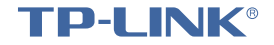

**TITLE INCH** 

# Touch & Play Link 触屏HyFi无线路由器 · TL-H39RT

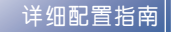

1910040577 REV 1.0.0

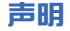

Copyright© 2015 普联技术有限公司

#### 版权所有,保留所有权利

未经普联技术有限公司明确书面许可,任何单位或个人不得擅自仿制、复制、誊抄或转译本手册部分或全部内容,且不得以营利为目的进行 任何方式(电子、影印、录制等)的传播。

TD-INK<sup>®</sup>为普联技术有限公司注册商标。本手册提及的所有商标,由各自所有人拥有。本手册所提到的产品规格和资讯仅供参考,如 有内容更新,恕不另行通知。除非有特殊约定,本手册仅作为使用指导,所作陈述均不构成任何形式的担保。

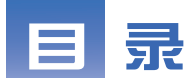

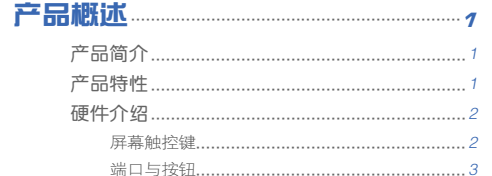

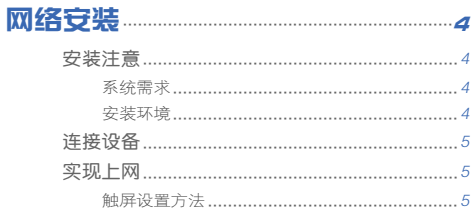

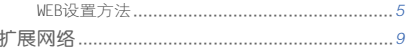

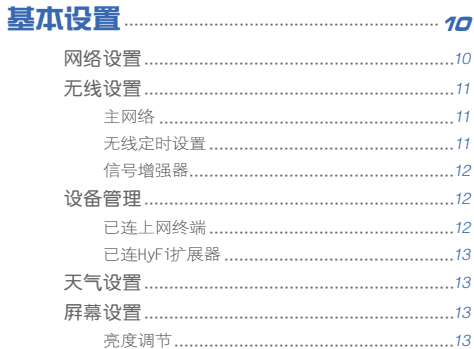

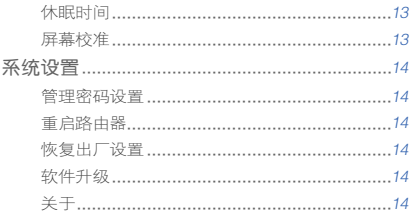

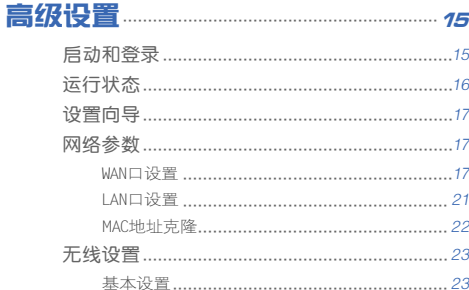

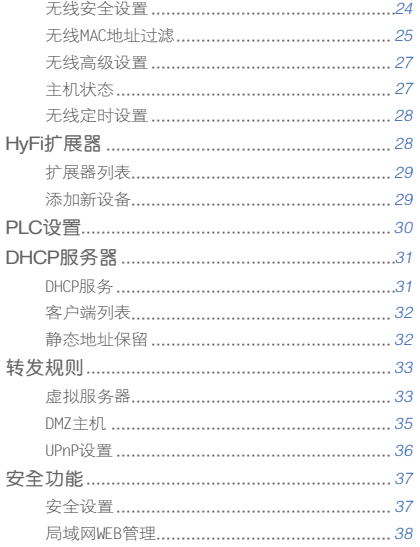

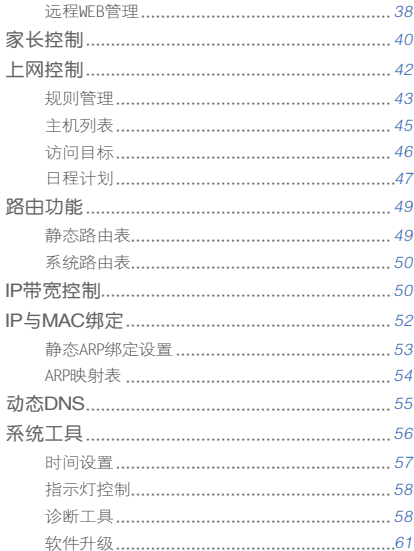

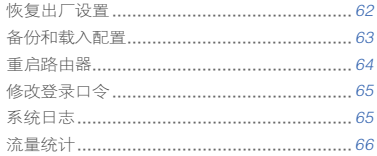

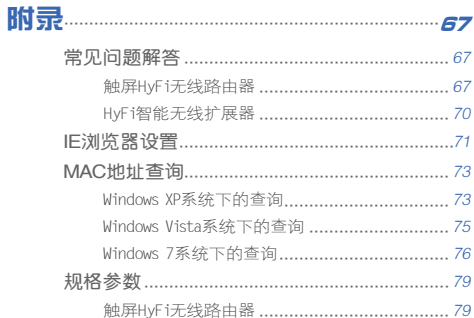

<span id="page-5-0"></span>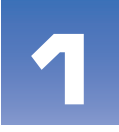

# 产品概述

■ 本章简单介绍TL-H39RT, 计您对本产品有一个初步的了 解。

# 产品简介

触屏HyFi无线路由器TL-H39RT自带触控屏,无需其他任何设备,在 触控屏上即可配置路由器联网。它可提供最高达450Mbps的无线传输 速率。它基于IEEE 802.11n 标准,同时兼容IEEE 802.11b和IEEE 802.11g标准,功能实用、性能优越、易于管理并且提供多重安全防 护措施,可以有效保护用户的无线上网安全,满足小型企业、办公室 和家庭办公室的无线上网需要。

触屏HyFi无线路由器TL-H39RT兼具电力线通信和无线AP的功能。它 可以搭配HyFi智能无线扩展器使用,通过电力线进行数据传输,采用 主流的Homeplug AV标准,电力线传输速率高达500Mbps,无需另外布 线,支持即插即用,只要有电源接口,就可以扩展网络。

# 产品特性

- 配备电阻式触控屏,可设置路由器基本参数、查询天气
- 配备触控笔,操作方便准确
- 提供一个10/100Mbps以太网(WAN)接口, 可接xDSL Modem/Cable Modem/Ethernet;提供两个10/100Mbps以太网(LAN)接口,可供有线 设备连接
- 支持最高达450Mbps的无线传输速率,具备速率自适应功能,可以自 动调整无线传输速率
- <span id="page-6-0"></span>■ WPA-PSK/WPA2-PSK加密与安全机制, 可以保证数据在无线网络传输中 的安全
- 支持11b only、11g only、11n only、11bg mixed和11bgn mixed 等多种无线模式
- 支持SSID广播控制,有效防止SSID广播泄密
- 内置网络地址转换(NAT)功能,支持虚拟服务器和DMZ主机
- 内建DHCP服务器, 提供静态地址保留功能
- 支持VPN穿透
- 支持通用即插即用(UPnP), 符合UPnP标准的数据可顺利通过
- 支持动态DNS功能,能够为动态IP地址提供域名服务
- 内置静态路由功能,可以根据需要构建特殊网络拓扑
- 支持基于MAC地址的局域网WEB管理,可以有效地限制局域网中计算机 对WEB管理页面的访问
- 支持本地和在线软件升级,可以免费获得路由器的最新软件
- 可以根据上网动作,自动或按时连通和断开网络连接
- 支持本地和远端WEB管理, 全中文配置界面
- 符合HomePlug AV、IEEE 802.3标准
- 通过现有电力线传输数据,提供500Mbps传输速率
- 支持300m电力线传输距离(同一电表范围内)
- 工作电压范围100V~240V, 频率50/60Hz
- 内置T2.5AL250V保险丝

# 硬件介绍

### 屏幕触控键

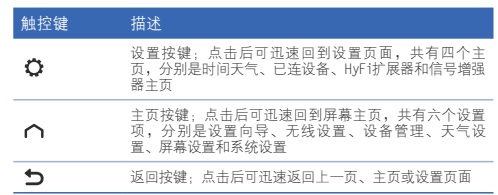

<span id="page-7-0"></span>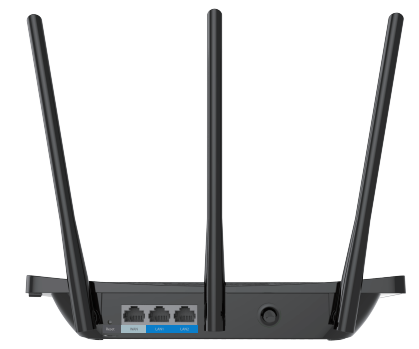

### 端口与按钮

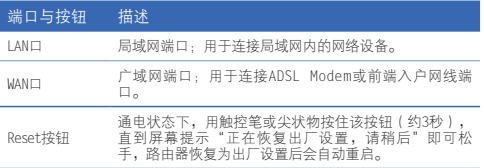

<span id="page-8-0"></span>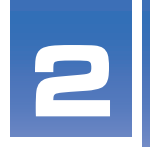

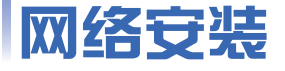

■ 本章简单介绍如何安装触屏HyFi无线路由器,快速组 网。

# 安装注意

### 系统需求

- 宽带Internet服务(接入方式为以太网电缆接入或xDSL/Cable Modem接 入)
- 具有RJ45口的调制解调器(直接使用以太网电缆接入时不需要此设备)
- 每台PC的以太网连接设备(无线网卡或有线网卡及网线)
- 支持TCP/IP协议的操作系统
- Web浏览器,如Microsoft Internet Explorer、Mozilla Firefox、 Apple Safari等

### 安装环境

设备安装时应该遵循以下原则:

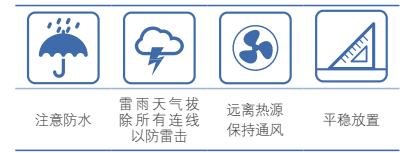

<span id="page-9-0"></span>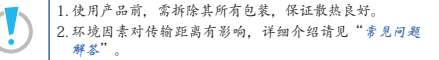

### 连接设备

在安装触屏HyFi无线路由器前,我们希望您已经能够利用宽带服务在 单台计算机上成功上网。如果单台计算机上网有问题,请先和网络 服务商(ISP)联系解决问题。当您成功地利用单台计算机上网后, 请按照下图连接路由器。请将触屏HyFi无线路由器安装在电源插座附 近,以便接通和断开电源。

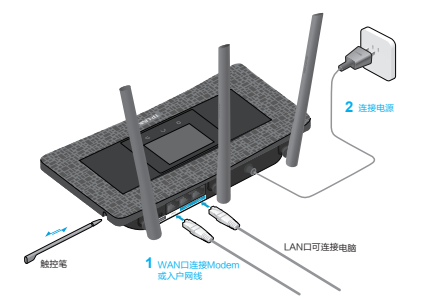

# 实现上网

完成设备连接后,可使用[触屏设置方法](#page-9-1)或[WEB设置方法](#page-9-2)来实现上 网。

### <span id="page-9-1"></span>触屏设置方法

本路由器自带触控屏,您无需任何其他设备,在触控屏上即可通过简 单的设置向导实现路由器连网。具体操作步骤,请参考路由器包装盒 中的说明书(若遗失,请登录网站 http://tp-link.com.cn下载该机型 的电子版"快速安装指南"查看)。

#### <span id="page-9-2"></span>WEB设置方法

- 第1步: 通过有线连接或无线连接, 将电脑连接到路由器。 有线连接:用网线将电脑的网卡和路由器的LAN口连接起来。 无线连接: 在此以Windows 7下的连接为例介绍无线连接方法。
	- 1 单击桌面右下角的 【 图标,如下图所示,选择该路由器的无线 网络名称,即SSID,单击"连接"。此路由器的默认无线网络名称 为TP-LINK HyFi\_xx(xx是路由器的AP MAC地址后两位,AP MAC地 址可在路由器的底部标贴上查看,在此以网络名称为TP-LINK\_ HyFi\_01为例进行说明)。

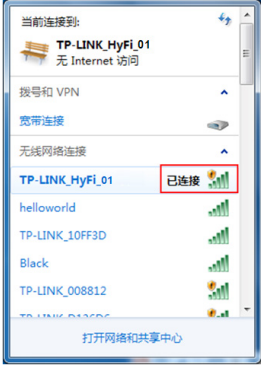

- ② 当显示"已连接"时,表示网卡已成功连入该路由器的无线网 络。
- 第2步:登录路由器的WEB管理页面设置上网。

打开网页浏览器,在浏览器的地址栏中输入tplogin.cn或路由器的 LAN口IP地址192.168.1.1,然后按下"回车"按钮,将会看到下图所 示管理员密码设置界面,设置并确认密码,单击"确认"按钮。

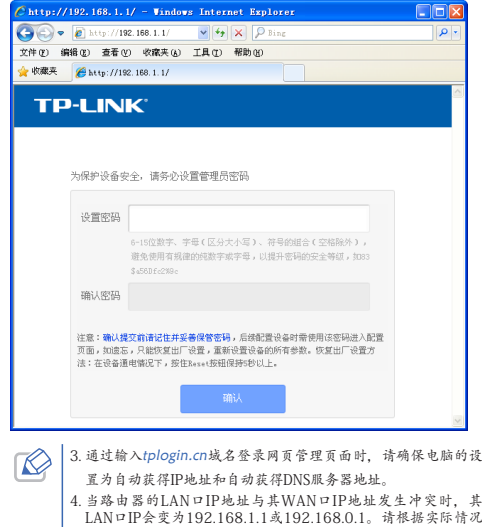

输入路由器的LAN口IP地址来登录其网页管理页面。

进入管理页面后,单击页面左侧菜单栏中的"设置向导",打开"设 置向导"页面。

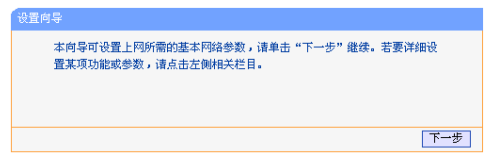

单击"下一步",进入如下图所示的"上网方式"选择页面。

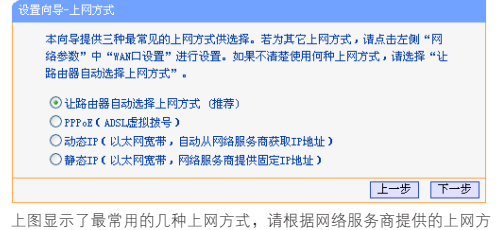

式进行选择,然后单击"下一步"填写网络服务商提供的网络参数。

■ 让路由器自动选择上网方式(推荐)

选择该选项后,路由器会自动判断您的上网类型,并自动跳转到相应 上网方式的设置页面。

#### ■ PPPoF (ADSL虚拟拨号)

如果您的上网方式为PPPoE(ADSL虚拟拨号)方式,网络服务商会给 你提供用户名和密码,即上网帐号和口令,请在下图所示页面中输入 网络服务商提供的上网账号和口令。

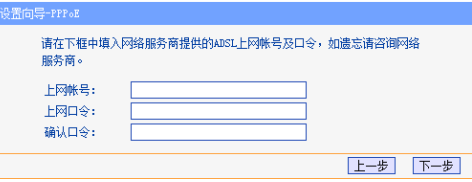

#### ■ 动态IP (以大网宽带, 自动从网络服务商获取IP地址)

如果您的上网方式为动态IP,路由器可自动从网络服务商获取IP地 址,无需做任何设置。直接单击"下一步"即可。

#### ■ 静态IP(以太网宽带, 网络服务商提供固定IP地址)

如果您的上网方式为静态IP,网络服务商会给您提供IP地址等网络参 数,您需要在下图所示页面中输入这些参数,若有疑问请联系和咨询 您的网络服务商。

#### 设置向显-静态TP 请在下框中填入网络服务商提供的基本网络参数,加债忘请咨询网络服务 商. TPHAtH:  $0.000$ 子网接码:  $0.0.0.0$ 网关:  $0.000$ 首选DNS服务器:  $0.000$ 各用nic服冬器:  $0.000$ (可选) 上一步 下一步

- ► IP地址:填入网络服务商提供的IP地址。
- ▶ 子网掩码, 填入网络服务商提供的子网掩码, 一般为 255.255.255.0。
- ▶ 网关·填入网络服务商提供的网关参数。
- ▶ 首选DNS服务器: 填入网络服务商提供的DNS服务器地址。
- ▶ 备用DNS服务器,可选项, 如果网络服务商提供了两个DNS服务 器地址,则可以把另一个DNS服务器地址的IP地址填于此处。

设置完成后,单击"下一步",将看到下图所示的基本无线网络参数 设置页面。

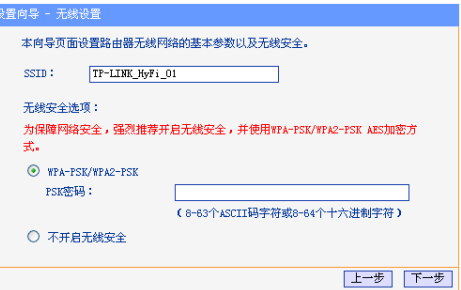

- ► SSID·设置您的无线网络名称。
- ► WPA-PSK/WPA2-PSK, 路由器无线网络的加密方式, 如果 选择了该项,则开启了无线安全功能。请在PSK密码中输入您想要 设置的无线网络密码, 密码要求为8-63个ASCII字符或8-64个16 进制字符。
- ► 不开启无线安全:不开启无线安全功能,即不对路由器的无线网 络进行加密,此时任何人均可随意加入您的无线网络。

设置完成后,单击"下一步",如果您更改了无线设置,将弹出下图 所示的"设置向导"完成界面,单击"重启"使无线设置生效。

<span id="page-13-0"></span>设置空成,单击"重白"后路由哭将重白以伸设置生效。

提示,若路中哭重自后仍无能走堂上网,诸占韦龙侧"网络慈悲"进入"wwn" 设置"栏目,确认是否设置了正确的wan口连接类型和拨是模式。

> 上一步 重启

设置无线参数后,请选择所设置的新的无线网络名称并重新连接至 该无线网络。

# 扩展网络

触屏HyFi无线路由器搭配TP-LINK的HyFi智能无线扩展器一起使用, 可实现家庭无线信号全覆盖,彻底解决穿墙盲点等问题,真正畅享自 由行走的无线环境!

您可使用家中已有的HyFi扩展器,也可到商城选购合适的HyFi扩展器 来搭配本路由器使用。扩展网络的具体操作步骤,请参考路由器包装 盒中的说明书(若遗失,请登录网站 http://tp-link.com.cn下载该机 型的电子版"快速安装指南"查看)。

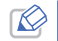

本路由器可以搭配TP-LINK所有型号的HyFi智能无线扩展器使用。<br>建议一台触屏HyFi无线路由器搭配使用的HyFi智能无线扩展器数 量不超过7台。

<span id="page-14-0"></span>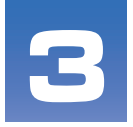

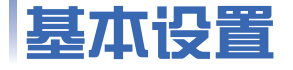

■ 本章介绍触屏HyFi无线路由器的基本功能,以及通过触 控屏完成路由器的基本设置。

# 网络设置

在网络设置部分,可以更改路由器的上网方式和参数(均由网络服务 商提供)。若路由器已经成功上网,建议您不要更改网络设置。

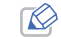

您需要输入路由器管理密码后才能修改上网方式和参数。

- 5 点击屏幕底部的设置按键 <sup>1</sup>,选择网络设置。
- 6 选择网络服务商指定的上网方式, 推荐选择自动检测。

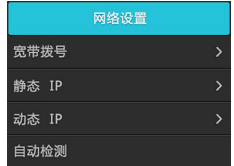

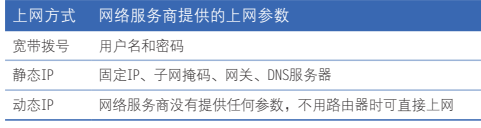

7 输入网络服务商提供的网络参数。动态IP无需设置任何参数。

<span id="page-15-0"></span>8 点击连接。

### 无线设置

在无线设置部分,可以修改无线网络的名称、密码、信道等,以及设 置无线定时功能。

#### 主网络

- 1 点击屏幕底部的设置按键 〇, 选择无线设置,输入路由器管理密码 后点击完成。
- 2 进入无线设置页面, 选择主网络可进行以下设置:

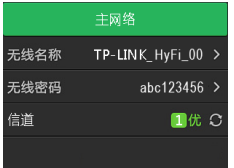

- ► 无线名称:点击此处为无线网络设置一个方便识记的网络名称, 该名称将出现在你的上网设备搜索到的网络列表中。
- ► 无线密码:点击此处为无线网络设置密码。

► 信道:此处显示无线网络的当前信道及信道速率的优良。路由器 启动时会自动选择最优信道进行数据传输,点击 3, 路由器会 根据当前环境重新选择最优信道。

#### 无线定时设置

- 1 点击屏幕底部的设置按键 〇,选择无线设置,输入管理密码后点击 完成。
- 2 进入无线设置页面,选择无线定时设置,可设置无线网络定时关闭的 时间:

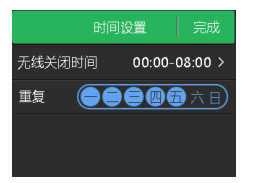

- ▶ 无线关闭时间: 设置无线网络定时关闭的时间段。
- ▶ 重复: 设置无线网络定时关闭的重复日期。
- 3 点击完成,设置好的关闭规则如下。您可以点击编辑重新设置或删除 已有规则,也可以点击添加添加新的规则。

<span id="page-16-0"></span>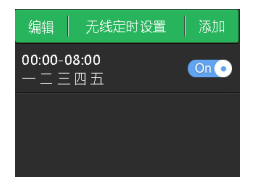

### 信号增强器

- 1 点击屏幕底部的设置按键 〇,选择无线设置,输入管理密码后点击 完成。
- 2 进入无线设置页面, 选择信号增强器。
- 3 选择节能、常规或增强。

# 设备管理

在设备管理部分,可以查看已连上网终端和已连HyFi扩展器的信息, 以及添加新设备。

#### 已连上网终端

点击屏幕底部的设置按键 心,选择设备管理。进入设备管理页面, 洗择已连上网终端可进行以下操作:

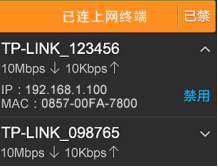

- ► 查看所有连接到本路由实现上网的设备,以及此时进行数据交换 的上传速率和下载速率。
- ▶ 点击向下箭头 ▼ 可查看该设备的MAC地址以及此时获得的局域网 IP地址。
- ► 点击禁用,输入管理密码后,可禁止该设备访问路由器网页管理 页面和外网资源。

<span id="page-17-0"></span>► 点击已禁,可查看已经禁用的设备。在已禁设备页面,点击"启 用"可重新允许该设备上网。

#### 已连HyFi扩展器

点击屏幕底部的设置按键  $\bullet$ , 选择设备管理。进入设备管理页面, 选择已连HyFi扩展器可进行以下操作:

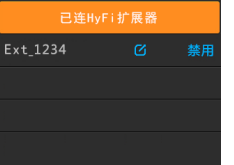

- ▶ 点击 可重新设置扩展器名称。
- ► 点击禁用,可断开该扩展器与路由器的连接。

### 天气设置

- 1 点击屏幕底部的设置按键 〇,选择天气设置,城市选项中显示当前 城市名称。城市选项下方显示当前城市的天气状况。
- 2 点击城市选项,进入天气查询页面:
- ► 输入城市名称的拼音或缩写,比如:shenzhen或者sz(深圳), 点击完成后屏幕将显示匹配的城市名称,点击要查看的城市即可 查看该城市的天气状况。
- ► 点击设为当前可以将该城市设为当前城市。

### 屏幕设置

#### 亮度调节

- 1 点击屏幕底部的设置按键 〇,选择屏幕设置。
- 2 在高度调节栏选择屏幕高度: 高、中、暗。

#### 休眠时间

一段时间内,如果您不在触控屏上进行任何操作,屏幕将自动熄灭。 休眠时间即屏幕熄灭前的闲置时间。

- 1 点击屏幕底部的设置按键 <br />
这择屏幕设置→休眠时间。
- 2 选择合适的休眠时间:30秒、1分钟、3分钟、5分钟。

#### 屏幕校准

1 点击屏幕底部的设置按键 <br />
这择屏幕设置→屏幕校准。

<span id="page-18-0"></span>2 根据屏幕提示,依次点击屏幕上指示的十字中心即可校准屏幕。

### 系统设置

#### 管理密码设置

1 点击屏幕底部的设置按键  $\bullet$ , 选择系统设置, 输入路由器管理密码 后点击完成。

2 选择管理密码设置。

- 3 根据文本框的提示,输入旧的管理密码,点击完成。
- 4 根据文本框的提示,输入新的管理密码,点击完成后再次输入新的管 理密码以确认,然后点击完成。

#### 重启路由器

- 1 点击屏幕底部的设置按键 〇,选择系统设置,输入路由器管理密码 后点击完成。
- 2 选择重启路由器,然后点击确认,路由器即开始重新启动。

#### 恢复出厂设置

- 1 点击屏幕底部的设置按键  $\bullet$ , 选择系统设置, 输入路由器管理密码 后点击完成。
- 2 选择恢复出厂设置,然后点击确认,路由器即开始恢复出厂设置。
	- 恢复出厂设置后路由器的所有配置参数将被清除,您需要重新配置 路由器。

#### 软件升级

- 1 确保本路由器处于正常上网状态。
- 2 点击屏幕底部的设置按键  $\bullet$ , 选择系统设置, 输入管理密码后点击 完成。
- 3 点击软件升级,路由器将自动检测软件版本。
- 4 若检测有新版本软件,点击马上更新路由器将开始下载新版软件。返 回系统设置页面后,软件升级选项后将显示下载进度。下载完成后, 点击安装即可开始升级。升级过程中,切勿断开路由器电源。

### 关于

点击屏幕底部的设置按键 〇,选择系统设置,输入路由器管理密码 后点击完成。选择关于,可以查看本路由器的产品型号、MAC地址、 客服电话、以及版本信息。

<span id="page-19-0"></span>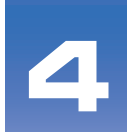

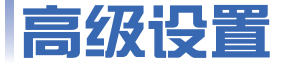

■ 本章介绍触屏HyFi无线路由器的功能,以及通过WEB管 理页面完成路由器的设置,请根据需要查看相关部分的 内容。

启动和登录

启动路由器并成功登录路由器管理页面后,在左侧菜单栏中,共有如 下几个菜单:运行状态、设置向导、网络参数、无线设置、HyFi扩展 器、PLC设置、DHCP服务器、转发规则、安全功能、家长控制、上 网控制、路由功能、IP带宽控制、IP与MAC绑定、动态DNS和系统 工具。单击某个菜单项,即可进行相应的功能设置。下面将详细讲解 各个菜单的功能。

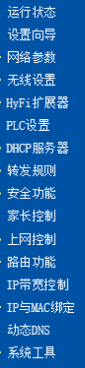

<span id="page-20-0"></span>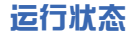

选择菜单运行状态,可以查看路由器当前的状态信息,包括版本信 息、PLC状态、LAN口状态、无线状态、WAN口状态和WAN口流量统计信 息,如右图所示。

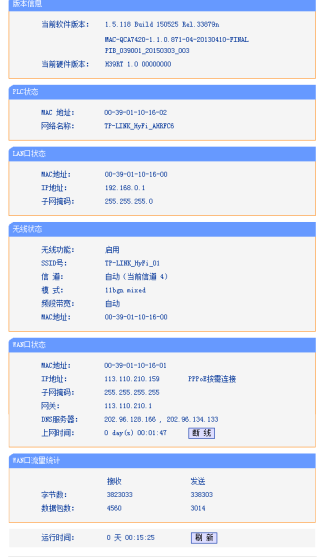

- <span id="page-21-0"></span>► 版本信息:此处显示路由器当前的软硬件版本号。您可以在"系 统工具->软件升级"界面升级软件版本。
- ► PLC状态:此处显示路由器当前的PLC设置状态, 包括PLC的MAC 地址、设备密码和网络名称。其中网络名称可以在"PLC设置" 界面进行设置。
- ► LAN口状态:此处显示路由器当前LAN口的MAC地址、IP地址和子 网掩码。其中IP地址和子网掩码可以在"网络参数->I AN口设 置"界面中进行设置。
- ► 无线状态:此处显示路由器当前的无线设置状态,包括SSID、信 道和频段带宽等信息。您可以在"无线设置->基本设置"界面进 行相关设置。
- ► WAN口状态:此处显示路由器当前WAN口的MAC地址、IP地址、子 网掩码、网关和DNS服务器地址。您可以在"网络参数->WAN口 设置"界面中进行相关设置。
- ▶ WAN口流量统计: 此处显示当前WAN口接收和发送的数据流量信 息。

设置向导

请参考第2章"网络安装"中实现上网的"[WEB设置方法](#page-9-2)"内容。

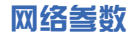

网络参数功能,可以根据组网需要设置路由器在局域网中的IP地址, 并根据网络服务商提供的网络参数方便快捷地设置路由器WAN口参 数,使局域网计算机能够共享网络服务商提供的网络服务。

选择菜单"网络参数",可以看到:

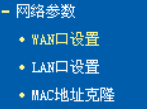

单击某个子项,即可进行相应的功能设置,下面将详细讲解各子项的 功能。

#### WAN口设置

WAN是广域网(Wide Area Network)的缩写。在对WAN口参数的设置中, 您可以根据网络服务商提供的连接类型方便快捷地设置路由器,使局 域网计算机共享网络服务商提供的网络服务。在此设置中各种参数均 由网络服务商提供,当参数不明确时请咨询网络服务商。

选择菜单"网络参数->WAN口设置",可以在随后出现的界面中配 置WAN口的网络参数。本路由器支持3种上网方式:动态IP、静态IP和 PPPoE,请咨询网络服务商提供哪种上网方式同时提供相关参数。

#### ■ 动态IP

当网络服务商未提供任何IP网络参数时,请选择动态IP。如下图所 示。选择"动态IP",路由器将从网络服务商自动获取IP地址。

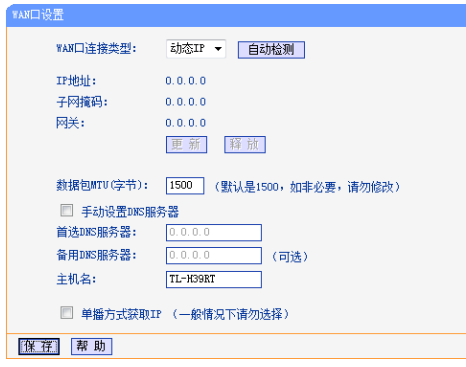

▶ 自动检测:单击自动检测按键,路由器能检测动态IP、静态IP和 PPPoE三种上网方式,检测结果仅供参考,确切的上网方式请咨询 网络服务商。

- ▶ 更新·单击"更新"按钮, 可以查看路由器从网络服务商的DHCP 服务器上动态得到IP地址、子网掩码、网关以及DNS服务器。
- ▶ 释放: 单击"释放"按钮, 路由器将发送DHCP释放请求给网络服 务商的DHCP服务器,释放IP地址、子网掩码、网关以及DNS服务器 设置。
- ► 数据包MTU·MTU全称为最大数据传输单元,缺省为1500。请向 网络服务商咨询是否需要更改。如非特别需要,一般不要更改。
- ▶ 首选DNS服务器、备用DNS服务器,显示从网络服务商处自动 获取的DNS服务器地址。当您需要使用已有的DNS服务器时,勾选 "手动设置DNS服务器",并在此处输入DNS服务器和备用DNS服 务器(选填)的IP地址。路由器将优先连接手动设置的DNS服务器。
- ► 主机名:设置路由器的主机名。网络服务商的DHCP服务器可以通 过主机名识别您的身份。
- ▶ 单播方式获取IP: 少数网络服务商的DHCP服务器不支持广播请求 方式,如果您在网络连接正常的情况下无法获取IP地址,请选择 此项。

完成更改后,单击"保存"按钮。

#### ■ 静态IP

当网络服务商提供的上网方式为静态IP时,网络服务商会提供IP地 址、子网掩码、网关和DNS服务器,请选择"静态IP"。如下图所 示。具体设置时,若不清楚,请咨询网络服务商。

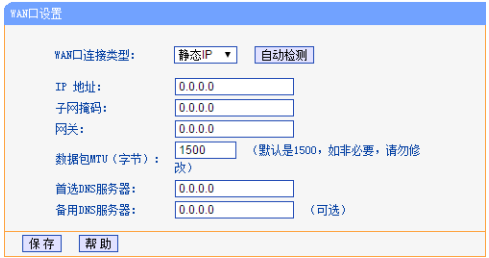

- ▶ 自动检测: 单击"自动检测"按钮, 路由器能检测动态IP、静态IP 和PPPoE三种上网方式,检测结果仅供参考,确切的上网方式请咨 询网络服务商。
- ► IP地址:输入网络服务商提供的IP地址信息,必填项。
- ▶ 子网掩码, 输入网络服务商提供的子网掩码, 必填项。根据不同 的网络类型子网掩码不同,一般为255.255.255.0(C类)。
- ► 网关:输入网络服务商提供的网关参数。
- ▶ 数据包MTU·MTU全称为最大数据传输单元,缺省为1500。请向 网络服务商咨询是否需要更改。如非特别需要,一般不要更改。
- ► 首选DNS服务器、备用DNS服务器:网络服务商一般至少会提供

一个DNS(域名服务器)地址,若提供了两个DNS地址则将其中一个 填入"备用DNS服务器"栏。 完成更改后,单击"保存"按钮。

#### ■ PPPoE

如果网络服务商提供的上网方式是PPPoE(以太网上的点到点连接),网 络服务商会提供上网账号和上网口令,请选择"PPPoE"。如下图 所示。具体设置时,若不清楚,请咨询网络服务商。

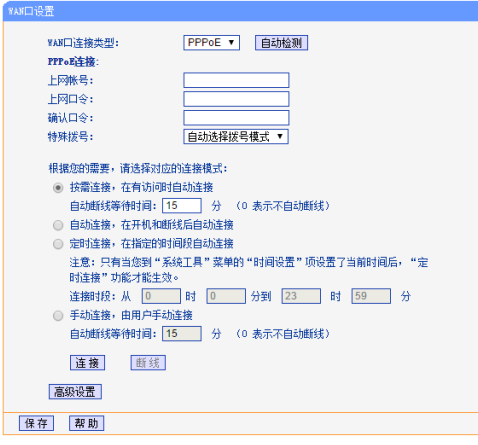

- ▶ 自动检测, 单击"自动检测"按钮, 路由器能检测动态IP、静态IP 和PPPoE三种上网方式,检测结果仅供参考,确切的上网方式请咨 询网络服务商。
- ▶ 上网账号,请正确输入网络服务商提供的上网账号,必须填写。
- ▶ 上网口令,请正确输入网络服务商提供的上网口令,必须填写。
- ▶ 确认口令:请再次输入网络服务商提供的上网口今, 必须填写。
- ▶ 特殊拨号:选择拨号模式,默认为"自动选择拨号模式"。
- ▶ 按需连接,若选择需连接模式,当有来自局域网的网络访问请 求时,系统会自动进行连接。若在设定时间内(自动断线等待时 间)没有任何网络请求时,系统会自动断开连接。对于采用按使用 时间进行交费的用户,选择按需连接可以有效节省上网费用。
- ▶ 自动断线等待时间T不等于0(默认时间为 15分钟),则在检测到连续T分钟内没有网络访问流量时自动断开 网络连接,保护上网资源。此项设置仅对"按需连接"和"手动 连接"生效。
- ▶ 自动连接, 在开机后系统自动连接网络。在使用过程中, 如果由 于外部原因网络被断开,系统就会主动尝试连接,直到成功连 接。若您的网络服务是包月交费形式,可以选择该项连接方式。
- ▶ 定时连接,系统在连接时段的开始时刻主动进行网络连接,在终 止时刻自动断开网络连接。选择此连接模式,可以有效控制内网 用户的上网时间。
- ► 手动连接:开机或断线后,您需要在此处或个人计算机中手动拨 号连接。若在指定时间内(自动断线等待时间)没有任何网络请求 时,系统会自动断开连接。若您的网络服务是按时间交费,选择 手动连接可有效节省上网费用。
- ► 连接/断线:单击此按钮,可进行即时的连接/断线操作。

<span id="page-25-0"></span>若需要进一步设置,可以单击"高级设置"按钮,在下图界面中进行 高级设置。

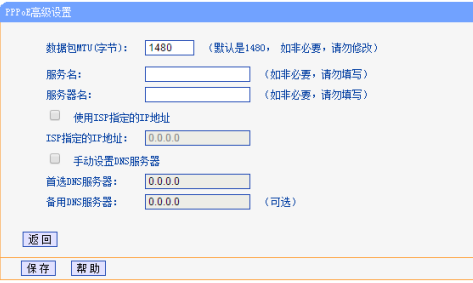

- ▶ 数据包MTU: 填入网络数据包的MTU值, 缺省为1480, 如非特别 需要,一般不要更改。
- ► 服务名、服务器名:如果不是网络服务商特别要求,请不要填写 这两项。
- ► 使用ISP指定的IP地址:如果您的ISP(网络服务商)为您指定 了IP地址,请选中此选择框,并在"ISP指定的IP地址"栏后填入 ISP为您指定的IP地址。
- ▶ 手动设置DNS服务器: 当需要使用已有的DNS服务器时, 请选择

"手动设置DNS服务器",并手动输入DNS服务器和备用DNS服务 器IP地址(至少设置一个)。连接时,路由器将优先使用手动设置 的DNS服务器。

完成更改后,单击"保存"按钮。

#### LAN口设置

在LAN口设置中,可以设置路由器的局域网IP地址和子网掩码,局域 网用户可以通过此IP地址管理本路由器。若您为普通的家庭共享上 网,则无须改变LAN口IP地址,保持默认值即可。

选择菜单"网络参数->LAN口设置",可以在下图界面中配置LAN接 口的网络参数。

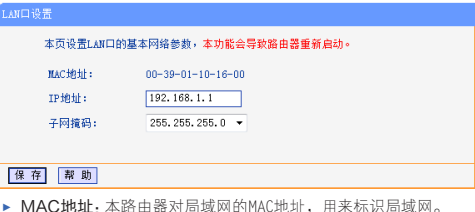

► IP地址:输入本路由器对局域网的IP地址。局域网中所有计算机 的IP地址必须与此IP地址处于同一网段且默认网关必须为此IP地 <span id="page-26-0"></span>址。该IP地址出厂默认值为192.168.1.1,为C类IP地址,适用于 数量不超过200台计算机的小型网络,您可以根据组网需要改变 它。

▶ 子网掩码, 选择路由器对局域网的子网掩码。C类IP地址对应子网 掩码为255.255.255.0,为保证网络连接正常,请不要改变子网掩 码。您可以根据实际的局域网类型以及IP地址类型选择不同的子 网掩码。

完成更改后,单击"保存"按钮,路由器将自动重启以使现有设置生 效。

1. 如果改变了本地IP地址,您必须用新的IP地址才能登录路由器的 WEB管理界面,并且局域网中所有计算机的默认网关必须设置 为该IP地址才能正常上网。

2. 局域网中所有计算机的子网掩码必须与此处子网掩码设置相 同。

### MAC地址克隆

选择菜单"网络参数->MAC地址克隆",可以在下图界面中设置路 由器对广域网的MAC地址。

#### MA CHEFF OF RE

#### 本页设置路由我对广域网的MAC操证、本功能会导致路由我重新启动。

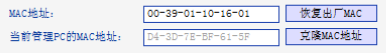

#### 注意,只有局域网由的计算机才能使用本功能。

#### 保存事助

- ▶ MAC地址: 此项默认为路由器WAN口的MAC地址。若网络服务商提 供了一个MAC地址并要求对路由器WAN口的MAC地址进行绑定,只 要将提供的值输入到"MAC地址"栏。除非网络服务商有特别要 求,否则不建议更改MAC地址。
- ▶ 当前管理PC的MAC地址,该处显示当前正在管理路由器的计算 机的MAC地址。
- ▶ 恢复出厂MAC: 单击此按钮, 即可恢复MAC地址为出厂时的默认 值。
- ▶ 克降MAC地址: 单击此按钮, 可将当前管理PC的MAC地址克降到 "MAC地址"栏内。若网络服务商提供服务时要求进行MAC地址克 隆,则应进行该项操作,否则无须克隆MAC地址。

完成更改后,单击"保存"按钮。

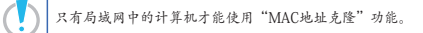

<span id="page-27-0"></span>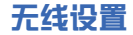

无线设置功能,可安全方便地启用路由器的无线功能进行网络连接。 选择菜单"无线设置",可以看到:

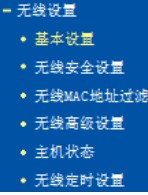

单击某个子项,即可进行相应的功能设置,下面将详细讲解各子项的 功能。

#### 基本设置

基本设置可以开启并使用路由器的无线功能,组建内部无线网络。 (组建网络时,内网主机需要无线网卡来连接到无线网络)但是此时 的无线网络并不是安全的,建议您完成基本设置后进行相应的无线安 全设置。

单击"基本设置",可进行无线网络的基本设置,如下图所示。其中 的SSID号和信道是路由器无线功能必须设置的参数。

#### 无线网络基本设置

#### 本面面设置路由器无线网络的基本参数。  $s$ stn $\in$ : TP-LINK HvFi 01 信道: 自动 模式: 11hm nixed 频段带宽: 自动 □开启无线功能 図#Assm广播 保存帮助

- ► SSID号, 即Service Set Identification, 用于标识无线网络的网 络名称。默认SSID为TP-LINK\_HyFi\_xx(xx代表路由器的AP MAC 地址后两位)。您可以在此输入一个喜欢的名称,它将显示在无 线网卡搜索到的无线网络列表中。
- ▶ 信道: 以无线信号作为传输媒体的数据信号传送的通道, 选择范 围从1到13。如果您选择的是自动,则AP会自动根据周围的环境 选择一个最好的信道。
- ► 模式:该项用于设置路由器的无线工作模式,推荐使用11bgn mixed模式。
- ► 频段带宽:设置无线数据传输时所占用的信道宽度,可选项为: 20M、40M和自动。
- <span id="page-28-0"></span>► 开启无线功能:若要采用路由器的无线功能,必须选择该项,这 样,无线网络内的主机才可以接入并访问有线网络。
- ▶ 开启SSID广播: 该项功能用干将路由器的SSID号向周围环境的 无线网络内广播,这样,主机才能扫描到SSID号,并可以加入该 SSID标识的无线网络。

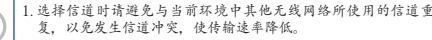

- 2. 以上提到的频段带宽设置仅针对支持IEEE 802.11n协议的网络 设备;对于不支持IEEE 802.11n协议的设备, 此设置不生效。 例如,当本路由器与11N系列网卡客户端进行通信时频道带宽设 置可以生效,当与11b/g系列网卡客户端进行通信时此设置将不 再生效。
- 3. 当路由器的无线设置完成后,无线网络内的主机若想连接该路 由器,其无线参数(如SSID号)必须与此处设置一致。

#### 无线安全设置

通过无线安全设置功能,可以防止他人未经同意私自连入您的无线网 络,占用网络资源,同时也可以避免黑客窃听、黑客攻击等对您不利 的行为,从而提高无线网络的安全性。

选择菜单"无线设置->无线安全设置",可以在下图界面中设置无 线网络安全选项。

#### #@mikeA3# **水西南沿景欧市美平线南线的出产社在净道。** 中全将云,为伴随网络中全、强烈维表开自中全设置、当使国TP1-PCK/TP17-PCK ARC **Hotel Hotel** ◎ 不开启无线安全 @ whichev/whin-new a component. Art Miles month. age. peggina. /p=co/vientiIi主管地p=ci/v+++注射主管 组类组更新周期: 86400 (单位为秒,最小信为30,不要断到为0) 保存 帮助

- 在"无线网络安全设置"页面,可以选择是否关闭无线安全功能。
- ▶ 如果您无需开启无线安全功能,请选择"不开启无线安全"以关 闭无线安全功能。
- ► 如果您要开启无线安全功能, 请洗择"WPA-PSK/WPA2-PSK"以开启无线安全功能。

WPA-PSK/WPA2-PSK安全类型其实是WPA/WPA2的一种简化版本,它 是基于共享密钥的WPA模式,安全性很高,设置也比较简单,适合 普通家庭用户和小型企业使用。

▶ 认证类型: 该项用来选择系统采用的安全模式, 即自动、WPA-PSK、WPA2-PSK。

- <span id="page-29-0"></span>» 自动:若选择该项,路由器会根据主机请求自动选择WPA-PSK 或WPA2-PSK安全模式。
- » WPA-PSK:若选择该项,路由器将采用WPA-PSK安全模式。
- » WPA2-PSK:若选择该项,路由器将采用WPA2-PSK安全模 式。
- ▶ 加密算法,该项用来选择对无线数据进行加密的安全算法,选项 有自动、TKIP、AES。选择"自动"后,路由器将根据实际需要自 动选择TKIP或AES加密方式。注意11N模式不支持TKIP算法。
- ► PSK密码,该项是WPA-PSK/WPA2-PSK的初始设置密钥,设置时, 要求为8-63个ASCII字符或8-64个十六进制字符。
- ► 组密钥更新周期:该项设置广播和组播密钥的定时更新周期,以 秒为单位,最小值为30,若该值为0,则表示不进行更新。

若路由器进行了无线安全设置,则该无线网络内的所有主机都 必须根据此处的安全设置进行相应的设置,密码设置必须完全 将不能成功的通过无线连接到该路由器

#### 无线MAC地址过滤

MAC地址是网卡的物理地址,它就像是网卡的身份证,在网络中进行 网卡的识别都是通过这个地址进行的。通常说的计算机的MAC地址也 即计算机上网卡的MAC地址。

无线MAC地址过滤功能就是通过MAC地址来控制计算机能否接入无线 网络,从而有效控制无线网络内用户的上网权限。

无线MAC地址过滤功能通过MAC地址允许或拒绝无线网络中的计算机 访问广域网,有效控制无线网络内用户的上网权限。您可以单击按钮 "添加新条目"来增加新的过滤规则;或者通过"编辑"、"删除" 链接来编辑或删除列表中的过滤规则。

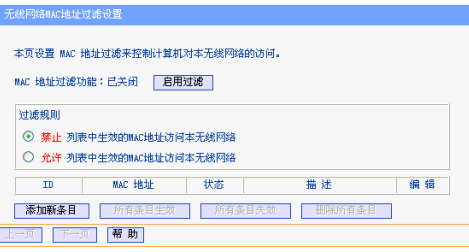

- ▶ MAC地址过滤功能, 请在该处选择是否开启路由器的无线网络 MAC地址过滤功能。只有选择开启时,下面的设置才会生效。
- ▶ 过滤规则: 请选择MAC地址过滤规则, 允许或禁止列表中生效的 MAC地址所对应的计算机访问本无线网络。

单击"添加新条目"按钮后,可以在下图界面中设置过滤规则条目:

### -<br>无线网络MACHINH过滤设置 本页设置MAC地址讨波来控制计算机对本无线网络的访问。 MACHATH : @ittn: nn-1n-ng-11-22-33 #88: 进本: 生效 v 保存 该回帮助

- ► MAC地址:用于输入所管理的计算机的MAC地址。MAC地址查询方 法请参考附录中的"[MAC地址查询](#page-77-1)"。
- ► 描述:对主机的简单描述,可选设置,但为了方便您识别不同的 计算机,建议进行设置。
- ▶ 状态, 用于设置MAC地址讨滤条目的状态。"生效"表示该设置条 目被启用,"失效"表示该设置条目未被启用。
- 举例:如果您想禁止MAC地址为"00-13-8F-A9-E6-CA"和 "00-13-8F-A9-E6-CB"的主机访问您的无线网络,而其他主机可 以访问此无线网络,请按照以下步骤进行配置:
- 1 在"无线网络MAC地址过滤设置"界面中,单击"启用过滤"按 钮,开启无线网络的访问控制功能。
- 2 选择过滤规则为"禁止列表中生效的MAC地址访问本无线网 络",并确认访问控制列表中没有任何你不需要过滤的MAC地址

生效条目,如果有,将该条目状态改为"失效"或删除该条目, 也可以单击"删除所有条目"按钮,将列表中的条目清空。

3 单击"添加新条目"按钮,如下图所示,设置MAC地址为 "00-13-8F-A9-E6-CA",状态为"生效"。设置完成后,单击 "保存"按钮。

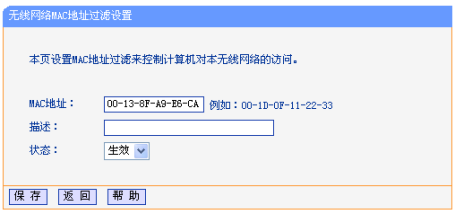

4 参照第三步,继续添加过滤条目,设置MAC地址为 "00-13-8F-A9-E6-CB",状态为"生效"。设置完成后,单击 "保存"按钮。

此例中设置完成后生成的MAC地址过滤列表为:

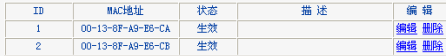

<span id="page-31-0"></span>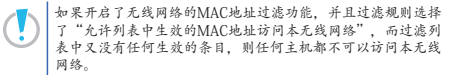

### 无线高级设置

此界面用于设置路由器的高级无线功能,建议这些操作由专业人员进 行,因为不正确的设置可能会降低路由器的无线性能。

选择菜单"无线设置->无线高级设置",可以看到如下图所示的无线 高级设置界面。

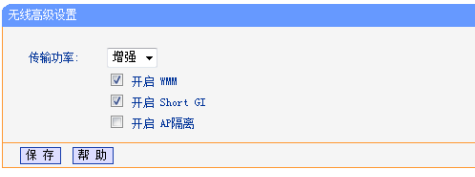

- ▶ 传输功率: 设置无线的传输功率, 可以设置增强、常规、节能三 种级别。无线的传输功率越强,无线信号的传输距离越远,覆盖 范围越广。
- ► 开启WMM:开启WMM后路由器具有无线服务质量(QoS)功能,可以

对音频、视频数据优先处理,保证音频、视频数据的优先传输。 推荐您勾选此项。

- ▶ 开启Short GI, 洗择此项可以使路由器接收和发送短帧间隔数据 包,提高路由器的传输速率,推荐勾选。
- ► 开启AP隔离:选择此项可以隔离关联到AP的各个无线站点。 完成更改后,单击"保存"按钮。

### 主机状态

此页面显示连接到本无线网络中的所有主机的基本信息。选择菜单 "无线设置->主机状态",可以在下图界面中查看当前连接到无线网 络中的所有主机的基本信息。单击"刷新"按钮,可以更新列表中的 条目信息。

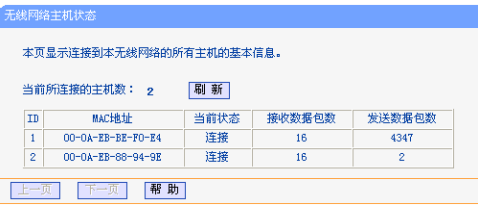

▶ MAC地址:显示当前已经连接到无线网络的主机的MAC地址。

- <span id="page-32-0"></span>► 当前状态:显示当前主机的运行状态。
- ▶ 接收数据包数、发送数据包数:显示当前主机接收和发送的数据 包的总数。

### 无线定时设置

此界面用于设置路由器的无线定时开关功能。

选择菜单"无线设置->无线定时设置",可以在下图所示界面中查看 和编辑关闭无线功能的时间设置。

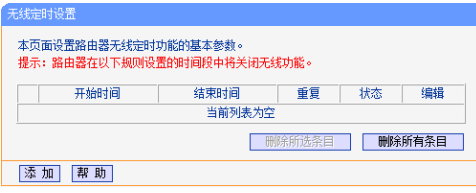

单击"添加"按钮,可以在下图所示界面中设置新的关闭无线功能的 时间段。

#### 无线定时设置

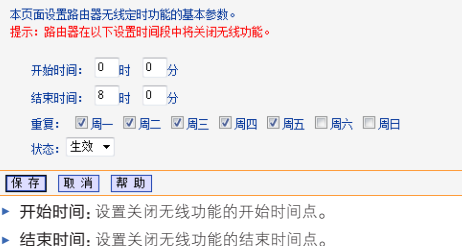

- ▶ 重复,设置关闭无线功能的循环重复日期。
- ► 状态:设置该条目是否生效。只有状态为生效时,本条目的设置 才生效。

# **HyFi**扩展器

HyFi扩展器功能,可查看已添加的扩展器列表和进行添加扩展器操 作。

选择菜单"HyFi扩展器",可以看到:

<span id="page-33-0"></span>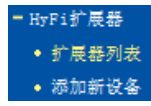

### 扩展器列表

扩展器列表显示当前所有连接到本路由器的扩展器的基本信息,包括 扩展器名称、MAC地址和IP地址,如下图。

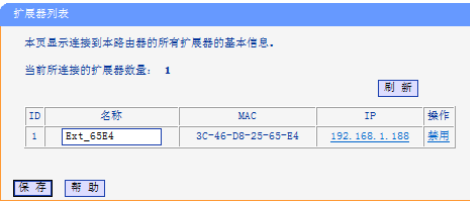

单击刷新按钮可以更新表中信息。

- ▶ 名称: 为方便识别和管理连接到路由器上的扩展器, 可为扩展器 命名。在名称栏下的空白处输入您为扩展器取的名称即可。
- ► 禁用:点击后会令对应扩展器退出网络。被禁用的扩展器如需使 用,请重新添加。

单击"保存"按钮保存设置。

#### 添加新设备

HyFi扩展器可以扩大网络覆盖范围,如有需要请选购TP-LINK的HyFi 扩展器产品。选择"添加新设备",按照界面提示逐步操作,即可完 成HyFi扩展器的添加。

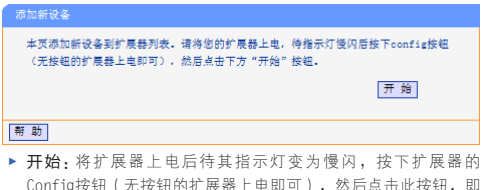

可开始搜索扩展器。

<span id="page-34-0"></span>本页添加新设备到扩展器列表、请将您的扩展器上电、待指示灯慢闪后按下config按钮 (无按组的扩展器上由即可),然后点中下方"开始"检细。

#### 搜索到的扩展器新曼, 1

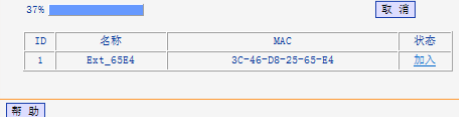

► 取消:点击后可取消搜索扩展器。

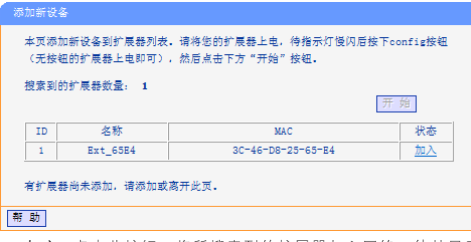

▶ 加入,点击此按钮,将所搜索到的扩展器加入网络。待其显示 "已加入"时,则表明该扩展器已被成功添加至网络中。

### **PLC**设置

选择菜单"PLC设置",您可在下图所示界面中配置扩展器的网络名 称。

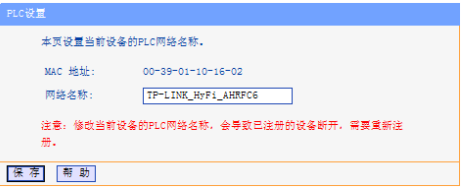

- ► MAC地址: PLC设备的MAC地址, 此值不可更改。
- ▶ 网络名称 在电力线以太网中,可通过网络名称来划分网络。 HyFi智能无线路由器出厂时会定义一个出厂网络名称,每个公 司定义的名称各不相同,我司产品以TP-LINK\_HyFi\_XXXXXX命名 (XXXXXX是字母和数字的随机组合)。只要PLC设备的网络名称相 同,在同一个电力线以太网中均能够互相连接。当电力线以太网 络中存在多个HyFi智能无线路由器、HyFi智能无线扩展器或电力 线适配器时,可以通过修改网络名称来划分网络。同时,通过修 改网络名称来划分网络还可以提高数据传输过程的安全性。

### <span id="page-35-0"></span>**DHCP**服务器

DHCP, 即Dynamic Host Control Protocol, 动态主机控制协议。 TL-H39RT有一个内置的DHCP服务器,可以实现局域网内的计算机IP 地址的自动分配。

选择菜单DHCP服务器,可以看到:

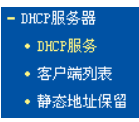

单击菜单中的某个子项,即可进行相应的功能设置,下面将详细讲解 各子项的功能。

#### DHCP服务

如果启用了DHCP服务功能,并将计算机获取IP的方式设为"自动获得 IP地址",则打开计算机时,DHCP服务器会自动从地址池中分配未被 使用的IP地址到计算机,而不需要手动进行设置。

选择菜单"DHCP服务器->DHCP服务",将看到DHCP设置界面, 如下图所示。

#### nHCP服务

#### 木器由器内建的hHP服务器能自动配置局域网中条计算机的fre/te协议。 nane服务器: ○不启用 ◎启用 192.168.1.100 HB file 96 年前的日数 file in 地址池结束操址: 192.168.1.199 地址和期: 120 分钟 (1~2880分钟,缺省为120分钟) 网类: 192 168 1 1 (可选) 缺省减名: (可选) 主DKS服务器:  $0.0.0.0$ (可选) 备用DNS服务器:  $0.0.0.0$ (可选) 保存帮助

- ▶ DHCP服务器, 洗择是否启用DHCP服务器功能, 默认为启用。
- ► 地址池开始/结束地址:分别输入开始地址和结束地址。完成设 置后,DHCP服务器分配给内网主机的IP地址将介于这两个地址之 间。
- ▶ 地址和期, 即DHCP服务器给内网主机分配的IP地址的有效使用时 间。在该段时间内,服务器不会将该IP地址分配给其它主机。
- ► 网关:可选项。应填入路由器LAN口的IP地址,默认为 192.168.1.1。
- ► 缺省域名:可选项。应填入本地网域名,缺省为空。
▶ 主/备用DNS服务器,可洗项。可以填入网络服务商提供的DNS服 务器或保持缺省,若不清楚可咨询网络服务商。

完成更改后,单击"保存"按钮并重启路由器使设置生效。

若要使用本路由器的DHCP服务器功能:

机获取IP的方式必须设置为"自动获得IP地址"。 设置方法详见"设置计算机";

2. 必须事先指定IP地址池的开始和结束地址。

### 客户端列表

客户端列表显示当前所有通过DHCP服务器获得IP地址的客户端主机的 相关信息,包括客户端名、MAC地址、所获得的IP地址、及IP地址的 有效时间。

选择菜单"DHCP服务器->客户端列表",可以查看客户端主机的 相关信息;单击"刷新"按钮可以更新表中信息,如下图。

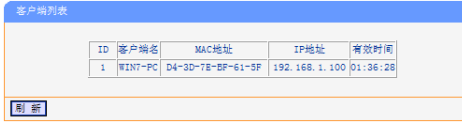

- ▶ 客户端名:显示获得IP地址的客户端计算机的名称。
- ► MAC地址:显示获得IP地址的客户端计算机的MAC地址。
- ► IP地址:显示DHCP服务器分配给客户端主机的IP地址。

▶ 有效时间, 指客户端主机获得的IP地址距到期所剩的时间。每个 IP地址都有一定的租用时间,客户端软件会在租期到期前自动续 约。

### 静态地址保留

静态地址保留功能可以为指定MAC地址的计算机预留IP地址。当该计 算机请求DHCP服务器分配IP地址时,DHCP服务器将给它分配表中预留 的IP地址。

选择菜单"DHCP服务器->静态地址保留",可以在下图所示界面 中查看和编辑静态IP地址保留条目。

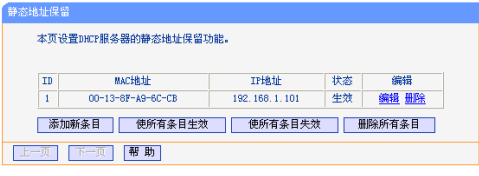

单击"添加新条目"按钮,可以在下图所示界面中设置新的静态地址 保留条目。

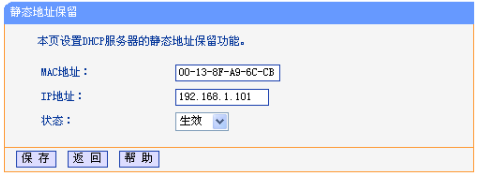

- ► MAC地址:输入需要预留静态IP地址的计算机的MAC地址。
- ► IP地址:预留给内网主机的IP地址。
- ▶ 状态:设置该条目是否生效。只有状态为生效时,本条目的设置 才生效。

举例:如果您希望给局域网中MAC地址为00-13-8F-A9-6C-CB的计算 机预留IP地址192.168.1.101。这时请按照如下步骤设置:

- 1 在"静态地址保留"页面中单击"添加新条目"按钮。
- 2 设置MAC地址为"00-13-8F-A9-6C-CB",IP地址为 "192.168.1.101",状态为"生效"。
- 3 单击"保存"按钮。设置完成后,可在静态地址保留列表中看到 该新添加的条目。
- 4 重启路由器使设置生效。

# <span id="page-37-1"></span>转发规则

通过转发规则功能,可以使远程用户访问局域网计算机上的资源。 选择菜单"转发规则",可以看到:

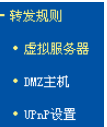

单击菜单中的子项即可进行具体的设置,下面将详细讲解各子项的功 能和设置方法。

### <span id="page-37-0"></span>虚拟服务器

通过将本路由器配置为虚拟服务器,可以使远程用户访问局域网内部 的服务器,如Web、FTP、邮件服务器等。

为保证局域网的安全,默认情况下,路由器会将局域网主机的IP地址 隐藏起来,使因特网计算机无法主动与局域网计算机建立连接。因 此,若要使因特网用户能够访问局域网内的服务器,需要设置虚拟服 务器条目。

"虚拟服务器"定义了路由器的因特网服务端口与局域网服务器IP地 址之间的对应关系。因特网所有对此端口的服务请求都会转发给通过 IP地址指定的局域网服务器,这样既保证了因特网用户成功访问局域 网中的服务器,又不影响局域网内部的网络安全。

选择菜单"转发规则->虚拟服务器",可以在下图所示界面中查看和 编辑虚拟服务器条目。

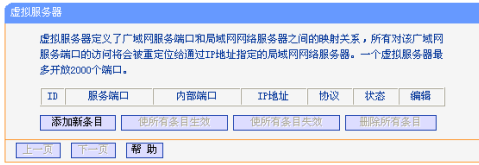

单击"添加新条目"按钮,可以在下图所示界面中设置新的虚拟服务 器条目。

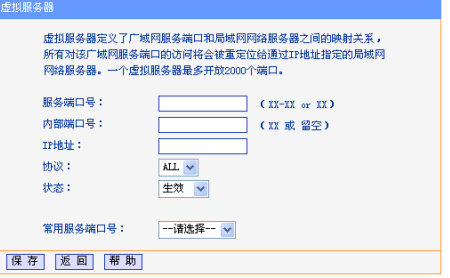

- ► 服务端口号:设置路由器向因特网开放的服务端口。因特网用户 通过向该端口发送请求来获取服务。可输入单个端口值或连续的 端口段。端口段输入格式为"开始端口-结束端口"。
- ▶ 内部端口号: LAN端服务端口, 即路由器提供给局域网的服务端 口。如果内部端口与服务端口相同,您可以留空(或者填0),或 者输入一个具体端口号,如:80。
- ► IP地址:输入局域网服务器的静态IP地址。通过此IP地址,路由 器会将对服务端口的访问请求转到局域网服务器上。
- ► 协议: 选择此虚拟服务所采用的协议, 可选项有TCP、UDP和ALL。 若对采用的协议不清楚,推荐选择ALL。
- ► 状态:设置该条目是否生效。只有状态为生效时,本条目的设置 才有效。
- ► 常用服务端口号:选择服务器提供的服务类型,系统会自动将该 服务的服务端口号和协议添加到上述对应项中。对于"常用服务 端口号"中没有列出的服务,需要手动输入服务端口号和协议的 相关信息。

举例:假如您有一些大型文件要共享给局域网以外的朋友,而由于文 件太大,传输起来不方便,这时可以将自己的计算机构建成FTP服务 器,然后利用本路由器的虚拟服务器功能使您的朋友可以访问您计算 机中的这些文件。假设FTP服务器(即您的计算机)的静态IP地址为 192.168.1.23,您希望朋友能够通过默认端口21访问此服务器,且采 用TCP协议,那么,请按如下步骤进行设置:

1 在"虚拟服务器"页面单击"添加新条目"按钮。

2 可以手动输入服务端口号和协议,也可以通过在"常用服务端口 号"中选择"FTP",使其对应的端口号"21"和协议"TCP"自 动填入到相应设置框中。

### 3 单击"保存"按钮。

当您的朋友访问此FTP服务器时,只需在浏览器中输入ftp://xxx.xxx. xxx.xxx:21即可。其中,"xxx.xxx.xxx.xxx"是本路由器的WAN口IP 地址,如:当路由器WAN口IP为172.32.90.1时,需在浏览器中输入 ftp://172.32.90.1:21。

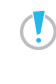

如果设置了服务端口为80的虚拟服务器,则需要将安全功能->远<br>程WFR签理的"WER管理综口"设置为80以外的值、如88、不同 ewEB管理能口"设置为80以外的值,如88,不則 会与路由器远程服务端口发生冲突,因特网用户对此端口的访问将 默认为对路由器的访问,而不会转到局域网服务器上,从而导致虚 拟服务器不起作用。

### DMZ主机

局域网中设置DMZ(Demilitarized Zone,非军事区)主机后,该主 机将完全暴露给广域网,可以实现双向无限制通信。

DMZ主机实际上就是一个开放了所有端口的虚拟服务器,当需要设置 的虚拟服务器的开放端口不"确定"时,可以把它设置成DMZ主机。

选择菜单"转发规则->DMZ主机",可在下图所示界面中设置DMZ主 机。

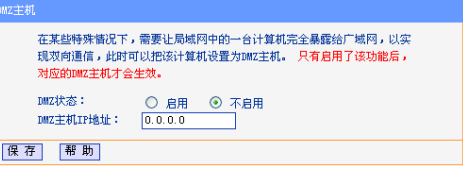

- ► DMZ状态:选择是否启用DMZ主机功能。
- ► DMZ主机IP地址:输入要设置为DMZ主机的局域网计算机的静态 IP地址。

完成设置后,单击"保存"按钮。

因特网用户访问DMZ主机的方法与访问虚拟服务器的方法一样,具体 可参考"[虚拟服务器](#page-37-0)"的"举例"部分。

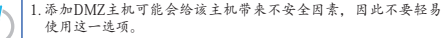

2. DMZ主机的优先级低于虚拟服务器,因特网用户对路由器同 一端口的访问将优先转发到虚拟服务器所对应的局域网服务器 上。

### UPnP设置

依靠UPnP(Universal Plug and Play,通用即插即用)协议功能,局域 网中的主机可以请求路由器自动进行端口转换,使得外部主机能够 在需要时访问内部主机上的资源, 如Windows XP和Windows ME系统上 安装的MSN Messenger或迅雷、BT、PPLive等支持UPnP协议的应用程 序。

选择菜单"转发规则->UPnP设置",可在下图所示界面中查看UPnP 信息。

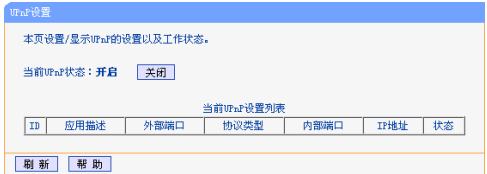

- ▶ 应用描述:显示应用程序通过UPnP向路由器请求端口转换时给出 的描述。
- ► 外部端口:显示端口转换时使用的路由器端口号。
- ► 协议类型:显示进行端口转换时采用的协议类型。
- ▶ 内部端口:显示需要进行端口转换的局域网主机端口号。
- ► IP地址:显示需要进行端口转换的局域网主机IP地址。
- ► 状态:显示该条目是否已经启用。

使用时单击"开启"按钮即可,端口转换信息由应用程序发出请求时 提供,无需进行任何设置。单击"刷新"按钮可以看到当前正在使用 本功能的应用程序的端口转换相关信息。

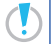

1. 因为现阶段版本的UPnP协议的安全性还未得充分保证,不使用 时请关闭UPnP功能。

2. 只有支持UPnP协议的应用程序才能使用本功能。

3. UPnP功能需要操作系统的支持(如Windows ME/Windows XP/ Windows Vista/Windows 7/Windows 8)。

# 安全功能

洗择菜单"安全功能",您可以看到。

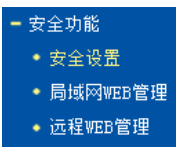

单击某个子项,您即可进行相应的功能设置,下面将详细讲解各子项 的功能。

### 安全设置

选择菜单"安全功能->安全设置",可以在下图界面中设置是否启用 路由器的基本安全功能。

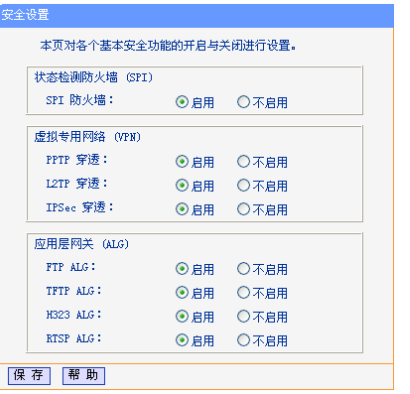

- ▶ 状态检测防火墙(SPI) 开启时,只有内网主动发起的请求才可以 建立连接,所有来自外网的主动请求均被防火墙拒绝,从而能够 保证内网免受来自外网的恶毒攻击,保护内网的安全。推荐保持 默认状态"启用"。
- ▶ 虚拟专用网络(VPN): VPN为远程计算机通过广域网进行安全通 信提供了方法。如果内网主机需要使用VPN协议(如PPTP、L2TP、

IPSec)通过路由器连接到远程VPN网络,那么应开启相应的VPN穿 透功能。

▶ 应用层网关(ALG): ALG为某些采用"控制/数据"模式的应用层 协议(如FTP、TFTP、H323、RTSP)在通过NAT网关时作网络地址 和端口的转换。推荐保持默认状态"启用"。

完成设置后,单击"保存"按钮。

### 局域网WEB管理

选择菜单"安全功能->局域网WEB管理",可以在下图界面中设置 允许访问此WEB页面的局域网计算机的MAC地址。

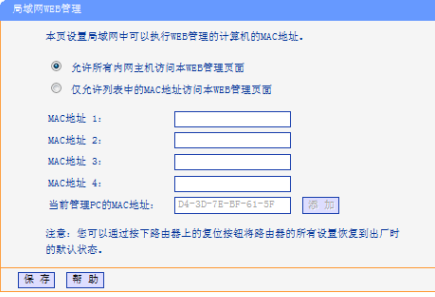

如果要允许局域网中的所有计算机访问此WEB页面,请保持默认设置 "允许所有内网主机访问本WEB管理页面";如果只允许局域网中 的部分计算机访问此WEB页面,请洗择"仅允许列表中的MAC地址 访问本WEB管理页面",并将所允许的计算机的MAC地址添加到列表 中。单击"添加"按钮还可以把当前正在访问此WEB页面的计算机的 MAC地址复制到列表中。

完成设置后,单击"保存"按钮。

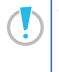

如果选择了"仅允许列表中的MAC地址访问本WEB管理页面", 而没有把当前管理PC的MAC地址加入到列表中,那么当单击"保 将无法继续通过当前PC来管理本路由器。在这种 情况下,要重新获得对路由器的控制权,请将路由器恢复到出厂设 置(如何恢复请参考"[端口与按钮](#page-7-0)"介绍)。

### 远程WEB管理

选择菜单"安全功能->远程WEB管理"。远程WEB管理功能可以允许 用户通过Web浏览器从广域网配置路由器。本特性允许您从远程主机 执行管理任务。您可以在下图所示界面中设置管理IP地址和端口。

### 元程wee管理

本页设置路由器的WEB管理端口和广域网中可以执行远程WEB管理的计算机的 TPH0th.

注音: 1. 膀中器對法的wre管理端口为80.加里修改变了對法的wre管理 端口(例如改为88),则该必须用"TP挑址·端口"的方式(例如 http://192.168.1.1:88)才能登录路由器执行WEB界面管理。此功 能需要重启路由器才能生效。 2、路由器默认的远程WEB管理是不启用状态,在此默认状态下,广 域网中所有计算机都不能登录路由器技行远程mm管理,如果终息 动了远程WEB管理并设置了IP地址(例如设置为202.96.12.8),则 广域网中只有具有指定TP操址 (例如202-96-12-8)的计算机才能 登录路由器执行远程WEB管理。如果将远程WEB管理IP地址设置为 255-255-255-255,那么,广域网中所有的计算机都可以登录路由 器执行远程WEB管理。

> 3. 加里亚胺管理端口与"转发规则"中虚拟服务器各月的端口产生 冲突,则需要将WEB管理端口设置为冲突端口以外的值或者删除虚 机服务器对应冬日,否则发生冲突,而导致远端ym管理功能不起 作用。

> 4、对于一些常用端口,如21、25、110、119、139、145、445通常 用于其它服务,出于安全原因,这些端口将被禁止使用。

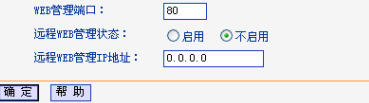

▶ WEB管理端口, 用于访问宽带路由器的WEB管理端口号。

▶ 远程WEB管理状态:设置是否启用远程WEB管理功能。

▶ 远程WEB管理IP地址: 广域网中可以访问该路由器执行远程WEB 管理的计算机IP地址。

### 完成更改后,单击"保存"按钮。

1. 路由器默认的WEB管理端口为80, 如果您改变了默认的WEB管 理端口(例如改为88),则您必须用"IP地址:端口"的方式(例如 http://192.168.1.1:88)才能登录路由器执行WEB界面管理。此 功能需要重启路由器后才生效。 2. 路由器默认的远程WEB管理状态为"不启用",在此默认状态 下,广域网中所有计算机都不能登录路由器执行远程WEB管 理。只有当远程WEB管理状态为"启用"时,远程WEB管理IP 地址设置才能生效。 3. 路由器默认的远程WEB管理IP地址为0.0.0.0,在此默认状态 下,广域网中所有计算机都不能登录路由器执行远程WEB管 理,如果您改变了默认的远程WEB管理IP地址(则广域网中只 有具有该指定IP地址的计算机才能登录路由器执行远程WEB管 理。如果改为255.255.255.255,则WAN中所有主机都可以登 录路由器执行远程WEB管理。

举例:如果您希望广域网中IP地址为202.96.134.13的计算机能够访问 宽带路由器,执行远程WEB管理功能,WEB管理端口为80。则您可以进 行如下设置:

1 设置WEB管理端口为"80"。

- 2 设置远程WEB管理IP地址为 "255.255.255.255"或 "202.96.134.13"。
- 这样,该计算机访问路由器管理界面时应该输入路由器WAN口IP地址 即可。

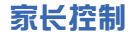

通过家长控制功能,可以对小孩的上网时间和访问的网站进行控制。

家长控制功能可以选择局域网中的一台PC (Personal Computer, 即 个人电脑)作为家长PC,家长PC可以不受限制地正常上网,而其他所 有PC只能根据控制列表中的规则在指定的时间访问指定的网站。若某 台非家长PC不在控制列表中,则此PC将无法上网。

家长控制只能使局域网中的一台PC不受控制,而且受控PC能够访问的 网站数量很有限。若想放宽受控条件,如使更多的PC不受控制或使受 控PC能访问更多的网站, 那么请参阅下一小节"[上网控制](#page-46-0)"内容。 选择菜单"家长控制",可以在下图界面中设置家长控制条目。

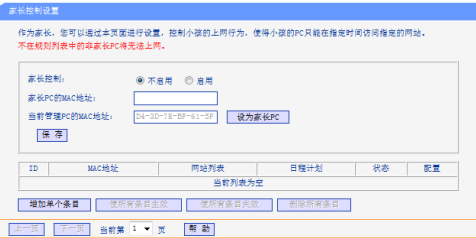

- ► 家长控制:选择是否开启家长控制功能。开启此功能后,只有家 长PC可以正常上网,其他PC均会受到控制。
- ► 家长PC的MAC地址:设定家长PC, 即不受控制的PC的MAC地址。
- ► 当前管理PC的MAC地址:此处显示当前正在操作的PC的MAC地 址,单击其后的"设为家长PC"按钮可以把此MAC地址复制到 "家长PC的MAC地址"一栏中。

完成更改后,单击"保存"按钮使设置生效。

单击"增加单个条目"按钮,可以在下图界面中设置家长控制条目。

<span id="page-45-0"></span>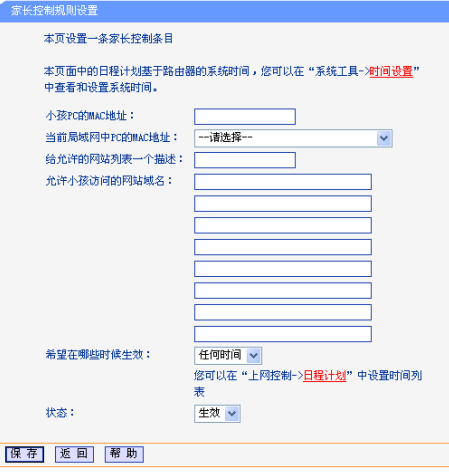

- ▶ 小孩PC的MAC地址, 受控制的PC的MAC地址, 为空则表示对局 域网中所有的非家长PC应用此控制规则。
- ▶ 当前局域网中PC的MAC地址: 此处列出了当前局域网中所有PC

的MAC地址及其对应的IP地址,可通过IP地址选择要控制的一台 PC,选择后该PC对应的MAC地址会自动复制到"小孩PC的MAC 地址"一栏中。

- ► 给允许的网站列表一个描述:为方便识别,请在此处输入对允许 小孩访问的网站列表的一个简单描述,不同控制条目的描述不能 相同。
- ► 允许小孩访问的网站域名:可以填写8个允许的网站完整域名或域 名的关键字,如果在此处填入某一个字符串(例如:yahoo),则 含有该字符串的域名(www.yahoo.com、www.yahoo.com.cn)都可 以被匹配。
- ► 希望在哪些时候生效:允许小孩访问以上网站的时间段。如果已 经在"上网控制->日程计划"中设置好了时间,请直接在下拉列 表中选择,否则请先保存设置,然后单击日程计划进入日程计划 设置对话框进行设置。有关[日](#page-51-0)程计划的设置请参阅下一节的"日 [程计划](#page-51-0)"内容。
- ► 状态:以上设置是否生效。

完成更改后,单击"保存"按钮。

举例:假如家长PC的MAC地址为00-19-66-80-54-37,小孩PC的MAC 地址为00-19-66-80-53-CF,为了不影响学习,希望小孩只能在周 六全天及周日上午的8:00—11:30访问雅虎(www.yahoo.com.cn) 及百度网站(www.baidu.com),而家长自己不受任何控制,那么请 按以下步骤进行设置:

- 1 在"家长控制"中启用家长控制功能; 若"当前管理PC的MAC 地址"为00-19-66-80-54-37, 则单击"设为家长PC"按钮, 否则手动填入家长PC的MAC地址"00-19-66-80-54-37"。
- 2 在"上网控制->日程计划"中添加两条新的日程计划,分为命名 为"周六全天"、"周日上午",时间分别设置为"周六、全 天—24小时"、"周日、开始时间:0800、结束时间:1130"。 设置保存后的结果如下图所示。

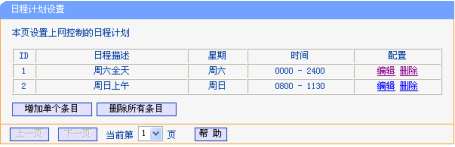

- 3 返回"家长控制设置"界面,单击"增加单个条目"按钮,按照 [家长控制规则设置](#page-45-0)图示进行设置。
- 4 保存设置。重复第3步,并将第3步中的"给允许的网站列表一 个描述"改为"雅虎&百度\_2"、"希望在哪些时候生效"改为 "周日上午",单击"保存"按钮。

完成以上设置之后,看到的规则列表将是:

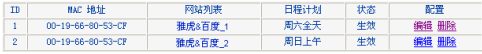

# <span id="page-46-0"></span>上网控制

通过上网控制功能,可以控制局域网内主机的上网行为,使其上网时 间和访问的网站受到一定规则的限制,如控制某台主机只能在某个时 段登录某些网站,或在某个时间段不能登录这些网站等。

与家长控制相比,上网控制功能显得更灵活。上网控制可以通过一台 主机控制一台或几台局域网内的其他主机。如果家中有孩子,上网控 制和家长控制功能都可以有效的控制孩子的上网范围和上网时间,使 孩子能够更健康的使用互联网。但上网控制的应用较为广泛,如果您 家有三台电脑,那么上网控制功能可以在控制孩子使用电脑的同时对 另一台电脑不作控制。

选择菜单"上网控制",可以看到:

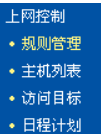

单击某个子项,即可进行相应的功能设置,下面将详细讲解各子项的 功能。

### 规则管理

通过规则管理,可以设置和管理局域网内主机上网的规则,允许或禁 止"主机列表"中的主机在"日程计划"时间段内访问"访问目标" 网站。

选择菜单"上网控制->规则管理",可以在下图所示界面中设置对内 网主机上网行为的控制规则。

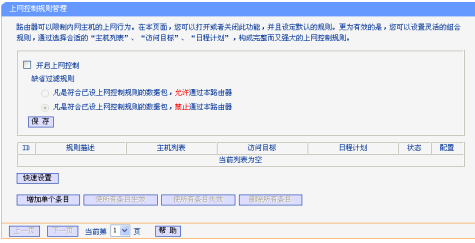

- ▶ 开启上网控制, 洗中则开启上网控制功能, 否则则规则无效。
- ► 缺省过滤规则:若选择"凡是符合已设上网控制规则的数据包, 允许通过本路由器",则凡是和已设置的上网控制规则符合的数

据包,才可以通过本路由器。若选择"凡是符合已设上网控制规 则的数据包,禁止通过本路由器",则凡是和已设置的上网控制 规则符合的数据包,均不能通过本路由器。

完成更改后,单击"保存"按钮。

单击"增加单个条目"按钮,可以在下图界面中设置新的上网控制条 目。

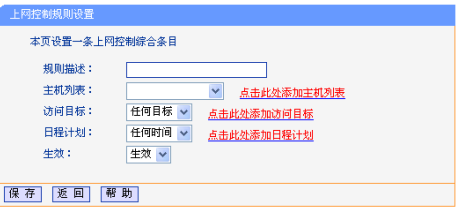

- ► 规则描述:对该上网控制条目的简单描述,此描述必须是唯一 的,如"周末8:00-12:00",用于标识设置的上网规则。
- ► 主机列表:此条目为要控制的内网主机。如果已在"上网控制-> 主机列表"中设置好了要控制的主机的信息,请直接在下拉列表 中选择,否则请单击"点击此处添加主机列表"进入主机列表设 置对话框进行设置。有关[主机](#page-49-0)列表的设置请参阅下一小节"主机 列韦"的内容。
- ▶ 访问目标, 允许或禁止"主机列表"中的主机访问的网站域名或IP 地址。如果已在"上网控制->访问目标"中设置好了访问目标信 息,请直接在下拉列表中选择,否则请单击"点击此处添加访问 目标"进入访问目标设置对话框进行设置。有关访问目标的设置 请参阅"[访问目标](#page-50-0)"小节的内容。
- ▶ 日程计划: 允许或禁止"主机列表"中的主机访问目标网站的时 间段。如果已在"上网控制->日程计划"中设置好了时间,请直 接在下拉列表中选择,否则请单击"点击此处添加日程计划"进 入日程计划设置对话框进行设置。有关日程计划的设置请参阅 "[日程计划](#page-51-0)"小节的内容。
- ► 生效:该上网控制条目是否生效。

完成更改后,单击"保存"按钮。

举例:周一到周五为小明学习的时间,在此期间有必要禁止他的电脑 上网。因此,需要限制局域网中IP地址为192.168.1.88的计算机(该 计算机的主人为小明)只能在周末上网,而局域网中的其它主机(假 设IP地址为192.168.1.89—192.168.1.91)不受任何控制,请按照以 下步骤进行设置:

1 在"主机列表"中添加两个条目,其一:主机名为"小明的计 算机",IP地址为192.168.1.88;其二:主机名为"其他计算 机",IP地址为192.168.1.89—192.168.1.91。

2 在"日程计划"设置中,输入日程描述"周末全天",勾选"星 期六"、"星期天"和"全天-24小时",如下图所示,单击 "保存"完成设置。

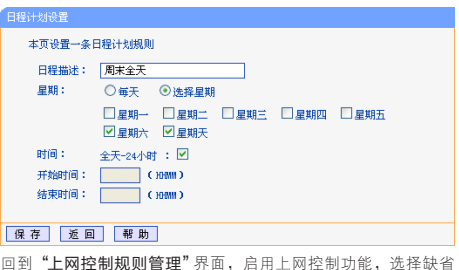

- 3 回到 "**上网控制规则管理**"界面, 启用上网控制功能, 选择缺省 过滤规则为"凡是符合已设上网控制规则的数据包,允许通过本 路由器",单击"保存"按钮。
- 4 单击"增加单个条目"按钮,按下图进行设置并保存。

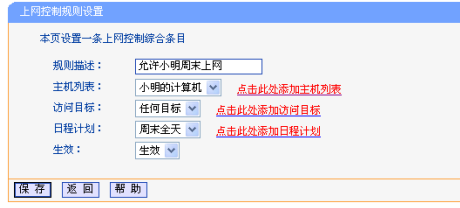

5 再次在"上网控制规则管理"界面中单击"增加单个条目"按 钮,按下图所示进行设置并保存。

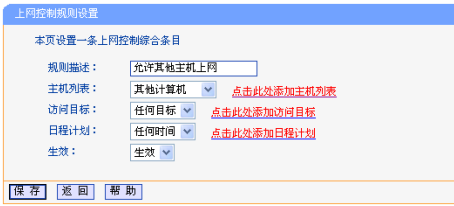

完成以上设置之后,规则列表将是:

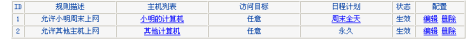

### <span id="page-49-0"></span>主机列表

主机列表列举了需要遵守上网控制规则的主机信息,包括主机名,主 机信息等。在主机列表设置中,可以增加,编辑和删除相应的主机列 表。

选择菜单"上网控制->主机列表",如下图,可以设置受控的内网主 机列表。

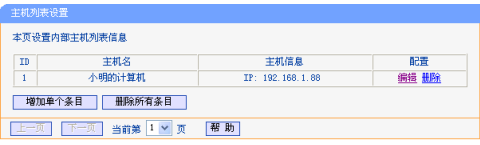

单击"增加单个条目"按钮,可以在下图界面中设置新的受上网规则 控制的主机信息。

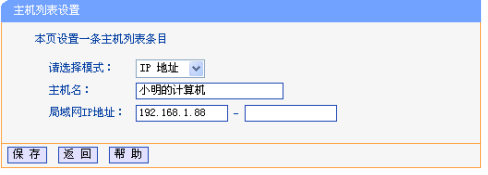

- ► 请选择模式:选择标识受控主机身份的模式,有IP地址和MAC地址 两个选项。
- ► 主机名:给受控主机的一个简单描述,不同主机列表条目中的主 机名不能相同。
- ► 局域网IP地址/MAC地址:如果选择的模式为IP地址,请在此输 入一台受控主机的IP地址或IP地址连续的多台受控主机的首尾IP 地址。如果选择的模式为MAC地址,请在此输入受控主机的MAC地 址。

完成更改后,单击"保存"按钮。此时主机列表中将显示刚刚设置的 主机条目的信息。单击"删除所有条目"按钮,可以一次性删除列表 中的所有条目。删除所有条目后,则原先设置的上网控制规则对相应 主机失效。

### <span id="page-50-0"></span>访问目标

访问目标显示了主机上网访问的目标网站或目标IP地址,如"www. baidu.com", "192.168.1.71"等。

选择菜单"上网控制->访问目标",可以在下图所示界面中设置允许 或禁止受控主机访问的目标信息。

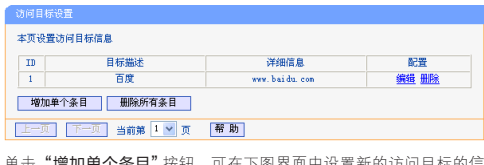

增加单个条目 技研,可在下图养围中设置新的访问目标的信 息。

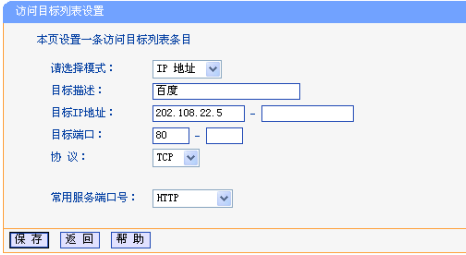

- ► 请选择模式:选择描述访问目标信息的模式,有IP地址和网站域 名两个选项。
- ▶ 目标描述:给访问目标的一个简单描述, 此描述必须是唯一的。
- ▶ 日标IP地址 · 输入一个访问目标的IP地址或连续的访问目标IP地 址段。
- ▶ 目标端口, 允许或限制访问的目标IP地址的服务端口, 可以为一 个端口号或连续的端口段。如果不清楚目标端口号,可以在"常 用服务端口号"的下拉列表中通过选择服务来自动填入。
- ► 协议:访问目标的服务器所使用的协议。如果不清楚采用的协 议,推荐选择ALL。
- ► 常用服务端口号:下拉列表中列举了一些常用的服务端口,从中

选择需要的服务,则该服务对应的端口号会自动填入上面的"目 标端口"输入框中。

如果选择了"网站域名"模式,设置页面将如下图所示。

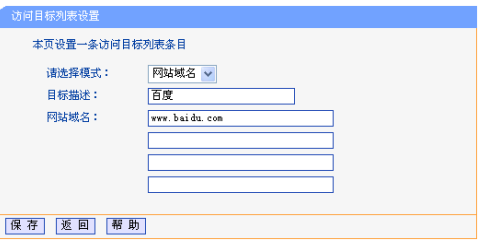

► 网站域名:在域名模式下,可以为列表设置4个网站完整域名或域 名的关键字,如果在此处填入某一个字符串(例如: yahoo), 则 含有该字符串的域名(www.yahoo.com、www.yahoo.com.cn)都可 以被匹配。

完成更改后,单击"保存"按钮。

### <span id="page-51-0"></span>日程计划

在"日程计划"中,可以设置上网规则生效的时间。此处的时间包括

日期和时间段。日期可以为一个星期的某几天,也可以为每天。时间 段可以设为某两个时间点间的时间段,也可以为"全天24小时"。 选择菜单"上网控制->日程计划",可以在下图界面中设置允许或禁 止受控主机上网的时间段。

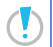

在设置之前,请确保路由器的时间是正确的,有关路由器的时间设 置请参阅本文档"时间设置"部分。

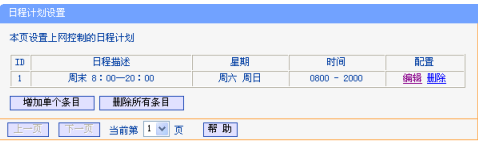

单击"增加单个条目"按钮,可以在下图所示界面中设置新的日程计 划。

### 日程计划设置 木面设置一条日程计划项则 周末 8:00-20:00 日程描述: 星期: ○毎天 ◎洗择星期 □星期一 □星期十 □星期十 □星期四 □星期五 ■星期六 ■星期天 时间: 全天-24小时:□  $0800$   $\epsilon$  main  $\delta$ 开始时间: 结束时间: 2000 (HHM) 保存 返回 帮助

- ▶ 日程描述, 给日程计划的简单描述, 此描述必须是唯一的, 例如 "周末8:00-20:00"。
- ▶ 星期: 点选"每天",可以将时间设置为每天, 点选"选择星 期",则可将时间设置为每个星期的某几天。
- ▶ 时间: 如果要设置为全天, 请直接选择"全天—24小时", 否 则请在开始时间、结束时间中输入具体时间,注意时间格式为 HHMM,即前两位为小时,后两位为分钟。

完成更改后,单击"保存"按钮。

# 路由功能

选择菜单"路由功能",可以看到:

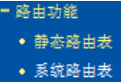

下面将详细讲解各子项的功能。

### 静态路由表

静态路由是一种特殊的路由,由网络管理员手动配置。在网络中使用 合适的静态路由可以减少路由选路造成的网络开销,提高数据包的转 发速度。

静态路由一般适用于比较简单的网络环境,在这样的环境中,网络管 理员易于清楚地了解网络的拓扑结构,便于设置正确的路由信息。 通过设定目的IP地址、子网掩码和网关地址可以确定一个路由条目。 其中目的IP地址和子网掩码用来确定一个目标网络/主机,然后路由器 会将数据包发往相应静态路由条目的网关,并由该网关转发数据包。

当路由器周围的网络环境较复杂,或者没有完全了解周围网络的拓 扑结构时,请慎用此功能。

选择"路由功能->静态路由表",可在下图界面中设置静态路由信 息。

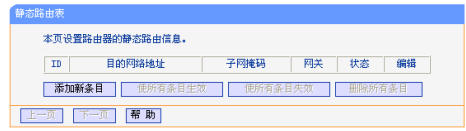

单击"添加新条目"按钮,你可以在下图中添加静态路由条目。

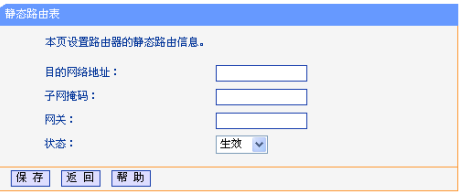

- ▶ 目的网络地址: 用来标识希望访问的目标地址或目标网络, 此IP 地址不能和路由器的WAN口或LAN口IP地址处于同一网段。
- ▶ 子网掩码,该项与目的网络地址一起来标识目标网络。
- ▶ 网关: 数据包被指定发往的下一个节点的IP地址, 此IP地址必须和 路由器的WAN口或LAN口IP地址处于同一网段。

► 状态:显示该条目是否生效。只有状态为生效时,此路由条目才 起作用。

### 系统路由表

系统路由表显示了所有正在使用的路由表条目,如下图所示,每条路 由表条目由目的网络地址、子网掩码、网关和网络接口组成。单击 "刷新"按钮可以刷新路由表。

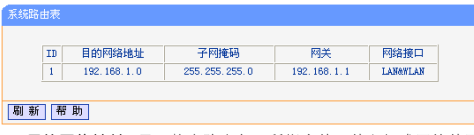

- ▶ 目的网络地址,显示静态路由条目所指定的目的主机或网络的网 络地址。
- ▶ 子网掩码,子网掩码决定了目的网络地址的网络号和主机号。
- ▶ 网关:显示连接路由器和目的主机或网络的网关设备的网络地 址。
- ▶ 网络接口:显示目的网络地址位于LAN与WLAN(内部有线和无线网 络),或者WAN(外部网络)。

# **IP**带宽控制

带宽控制功能可以实现对局域网计算机上网带宽的控制。在带宽资源 不足的情况下,通过对各类数据包的带宽进行控制,可以实现带宽的 合理分配,达到有效利用现有带宽的目的。通过IP带宽控制功能,可 以设置局域网内主机的带宽上下限,保证每台主机都能通畅地共享网 络,并在网络空闲时充分利用网络带宽。

带宽设置分为"上行总带宽"和"下行总带宽"。上行总带宽是指所 有内网计算机同时上传数据时占用的总带宽,由网络服务商提供的大 小决定。下行总带宽则指所有内网计算机同时下载数据时占用的总带 宽。通常网络服务商提供的带宽指的是"下行总带宽",如"1M" 等。通过"IP带宽控制",您可以对上下行总带宽分别进行设置。同 时,可以设置局域网计算机的上下行带宽参数,满足局域网中每台主 机的上网需求。

选择菜单"IP带宽控制",将进入下图所示界面。在此界面中,您可 以开启或关闭IP带宽控制功能,并设置IP带宽控制规则。

本页对IP带宽控制的开启与关闭进行设置。只有IP带宽控制的总开关为开启时,后线的"IP带宽控制规则"才能够 生效: 62, 副生效。

注音:

1、带宽的换算关系为: 1fbps = 1024Rbps;

2、选择常要她解类利及填写需需大小时,请根据实际循程进行选择和填写,加不清楚,请咨询您的需要提 does chronice. ESSIMON 1

3. 修改下面的配置顶后,请占击"保存"按钮,使配置顶生效。

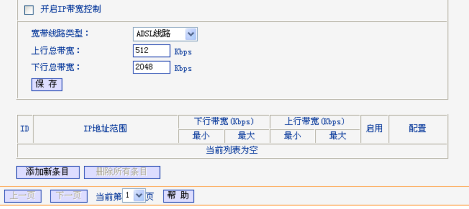

- ► 开启IP带宽控制:选择是否开启IP带宽控制功能,只有此处开启 时,后续的"控制规则"设置才能够生效。
- ► 宽带线路类型:选择宽带线路类型。
- ► 上行总带宽:输入希望路由器通过WAN口提供的上传速率,最大值 为102400Kbps。
- ▶ 下行总带宽, 输入希望路由器通过WAN口提供的下载速率, 最大值 为102400Kbps。
- ► ID:规则序号。
- ► IP地址范围:显示地址段。
- ▶ 下行带宽,显示主机接受数据时占用的带宽,此处显示WAN口允许 的最大下载速度限制和最小下载速度保证,为0时表示采用缺省 值。
- ▶ 上行带宽,显示主机发送数据时占用的带宽,此处显示WAN口允许 的最大上传速度限制和最小上传速度保证,为0时表示采用缺省 值。
- ▶ 启用,显示规则的状态,洗中该复选框则表示该规则生效。
- ► 配置:对相应的规则进行编辑或删除。

控制达到最佳效果, 请设置正确的线路举型 并向回 各服务商了解线路的上行/下行总带宽。

单击"添加新条目"或控制规则列表中的"编辑"按钮,可以进入下 图所示设置界面。在控制规则配置中,可以创建新的IP带宽控制规则 或修改已存在的规则,配置结果将在下图中显示。

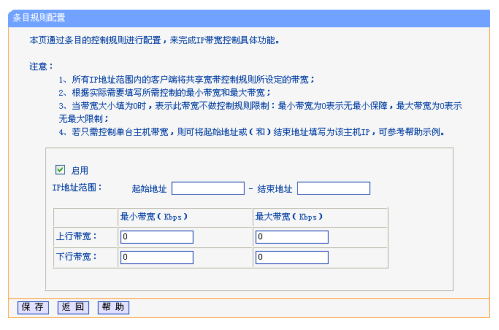

- ▶ 启用: 选择是否启用该规则。
- ▶ IP地址范围: 输入内部主机的地址范围。当全部为空或为0.0.0.0 时表示该域无效。
- ▶ 上行带宽, 通过WAN口允许的最大上传速度限制和最小上传速度保 证,最大带宽为0时表示采用上传总带宽。
- ▶ 下行带宽, 通过WAN口允许的最大下载速度限制和最小下载速度保 证,最大带宽为0时表示采用下行总带宽。

完成更改后,单击"保存"按钮使配置生效。

规则的匹配顺序为设定规则的先后顺序,按照序号从小至大依

次匹配。假设用户宽带线路类型为ADSL,下行总带宽为4Mbps (4096Kbps),上行总带宽为512Kbps。

下面为模式的举例说明:

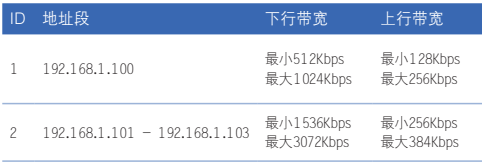

上表第1个例子的规则表示分配给局域网内IP地址为192.168.1.100 的计算机的下行带宽最小512Kbps、最大1024Kbps,上行带宽最小 128Kbps、最大256Kbps。

第2个例子的规则表示局域网内IP地址为192.168.1.101到 192.168.1.103的三台计算机的带宽总和为下行带宽最小1536Kbps、 最大3072Kbps,上行带宽最小256Kbps、最大384Kbps。

## **IP**与**MAC**绑定

IP与MAC绑定,可以有效防止ARP攻击,维护局域网用户的上网安全。 选择菜单"IP与MAC绑定菜单",可以看到:

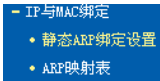

单击菜单中的子项即可进行具体的设置,下面将详细讲解两个子项的 功能和设置方法。

### 静态ARP绑定设置

静态ARP绑定,即IP与MAC绑定,是防止ARP攻击本路由器的有效方 法。

路由器在局域网内传输IP数据包时是靠MAC地址来识别目标的,因此 IP地址与MAC地址必须一一对应,这些对应关系靠ARP映射表来维护。 ARP攻击可以用伪造的信息更新路由器的ARP映射表,破坏表中IP地址 与MAC地址的对应关系,使路由器无法与相应的主机进行通信。

静态ARP绑定将主机的IP地址与相应的MAC地址进行绑定,可以有效防 止ARP列表被错误的IP MAC对应信息更替。

选择菜单"IP与MAC绑定->静态ARP绑定设置",可以在下图所示 界面中设置静态ARP绑定条目。

本页设置局域网内计算机和广域网网关的MAC地址和TP地址的对应项,防范ARP病毒伪造本地计算 机或者广域网网关欺骗路由器。如果需要绑定局域网中计算机的MAC地址和IP地址,可以手动添加 条目辑定,也可以通过ARP映射表来选择辑定。如果需要绑定广域网网关的MAC地址和IP地址,只 能通过手动添加条目进行绑定。

此外,ARP病毒对局域网内计算机也存在危害,请在本地计算机使用命令行输入arp -s添加路由器 的MACHEHERTEAMTTP的对应项。

如您想使用DHCP的IPaMAC绑定功能,请选择"DHCP服务器"-"静态地址保留"来进行操作。

ARP绑定: ⑥不启用 ○启用 保存

只有ARP绑定的总开关为启用状态时,后续的"ARP绑定条目"才能够生效:反之,则失效。

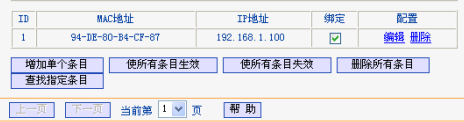

- ▶ ARP绑定: 选择是否开启ARP绑定功能, 只有选择"启用"并单击 "保存"后,列表中的设置才能生效。
- ► ID:ARP绑定条目序号。
- ► MAC地址:该项显示被绑定计算机的MAC地址。
- ► IP地址:该项显示被绑定计算机的IP地址。
- ▶ 绑定:该项显示条目状态,只有选中该项,该条绑定条目才能生 效。

► 配置:对相应的条目进行编辑或删除。

单击"增加单个条目"按钮,可以在下图所示界面中设置新的静态 ARP绑定条目。

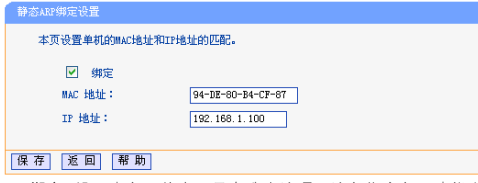

- ▶ 绑定:设置本条目状态,只有选中该项,该条绑定条目才能生 效。
- ► MAC地址:输入被绑定主机的MAC地址。
- ► IP地址:输入被绑定主机的IP地址。

### ARP映射表

如前所述,IP数据包在局域网内传输时是靠MAC地址来识别目标的, IP地址与MAC地址必须一一对应,ARP映射表就是用来存储与维护这些 对应信息的。

选择菜单"IP与MAC绑定->ARP映射表",可以在下图所示界面中 查看ARP条目信息。

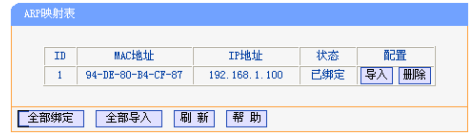

- ▶ 状态: MAC地址和IP地址是否已经绑定。
- ► 配置:可以对条目进行导入和删除的操作。单击"导入"按钮可以 将相应条目添加到静态ARP绑定列表中;单击"删除"按钮可以删 除相应条目。
- ▶ 全部绑定, 将当前ARP映射列表中所有条目的状态设置为绑定,注 意该按钮只有在启用了ARP绑定功能后才能单击。
- ▶ 全部导入: 将当前ARP映射列表中所有条目的信息添加到静态ARP 绑定列表中。
- ► 刷新:单击该按钮,可以更新ARP映射列表中的条目信息。

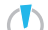

1. 在进行导入操作时, 如果该条目与ARP静态绑定表中的某条目有 冲突,则会显示冲突提示,而且不会导入该条目。

2. 在进行全部导入操作时, 如果同样存在冲突条目, 则系统会忽 略冲突条目,将其它没有冲突的条目添加到ARP静态绑定列表 中。

举例: 假如局域网内计算机的静态IP地址为192.168.1.100, MAC地址

为00-19-66-80-54-36, 为防止ARP攻击影响计算机的正常通信, 请 通过以下方法进行ARP绑定操作:

■ 方法一:

- 1 在"静态ARP绑定设置"界面中启用ARP绑定并单击"保存"按 钮。
- 2 单击"增加单个条目"按钮。
- 3 设置MAC地址和IP地址。
- 4 单击"保存"按钮,之后可看到设置完成后的ARP绑定条目信息。

### ■ 方法二:

- 1 在图"ARP映射表"界面中找到IP地址192.168.1.100和MAC地址 00-19-66-80-54-36对应的条目,单击相应的"导入"按钮。
- 2 返回"静态ARP绑定设置"界面,在列表中选中导入条目对应的 "绑定"。
- 3 启用ARP绑定并单击"保存"按钮。

此处的ARP绑定只是在路由器上绑定了主机的IP MAC地址, 因此  $\mathcal R$ 只能使路由器免受ARP攻击。为保证上网安全,您还需在自己的计 算机上绑定路由器LAN口的IP MAC地址,建议使用ARP防火墙来 实现此功能。

# 动态**DNS**

动态DNS又名DDNS,它的主要功能是实现固定域名到动态IP地址之间 的解析。如果路由器的WAN口IP地址为动态获取的,通过此功能可使 互联网上的其它主机用固定域名的方式访问路由器或虚拟服务器。

动态DNS功能对于使用动态IP地址的用户,在每次上网得到新的IP地 址后,路由器内置的动态域名软件就会将该IP地址发送到由DDNS服务 商提供的动态域名解析服务器,并更新域名解析数据库。当Internet 上的其他用户需要访问这个域名的时候,动态域名解析服务器就会返 回正确的IP地址。此功能对于大多数不使用固定IP地址的用户,也可 以经济、高效地构建自身的服务网络。

选择菜单"动态DNS",你可以在下图所示界面中设置动态DNS功 能。只需在花生壳官方网站上进行注册,以相应的用户名/密码登录 并启用DDNS功能即可。

### Ehzknyckl-W

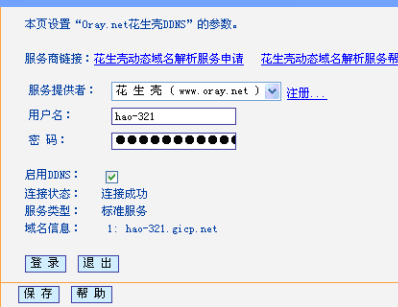

- ▶ 服务商链接:如果你还未在DDNS上注册, 请选择"花生壳动态域 名解析服务申请"进行注册。
- ▶ 服务提供者, 洗择提供DDNS的服务器, 本路由器内置花生壳DDNS 客户端。单击"注册"可以登录花生壳首页进行注册。
- ▶ 用户名、密码: 请正确填写在DDNS上注册的用户名和密码。
- ► 启用DDNS:该项用来启用花生壳DDNS服务。
- ▶ 登录/退出: 单击该按钮, 可以登录/退出DDNS服务。

上图例为注册成功后,用注册的Oray护照和密码登录到DDNS服务器上

的连接成功示意图。当连接状态显示成功后,互联网上的其它主机就 可以通过域名信息中的域名来访问路由器或虚拟服务器。

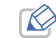

若希望将局域网中的服务器向互联网开放,则还需要在转发规则功 能中设置相应的端口映射,具体设置请参考"[转发规则](#page-37-1)"部分。

# 系统工具

在系统工具中,可以对路由器进行优化配置。

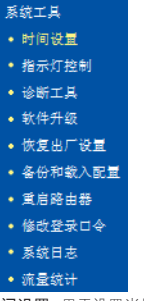

■ 时间设置:用于设置当地所在时区,获取准确的网络时间。

■ 指示灯控制:用于控制指示灯的开启和关闭。

- 诊断工具:用来检测路由器与其他网络设备的连接状况。
- 软件升级, 用于通过Web页面升级路由器的软件版本。
- 恢复出厂设置:用于恢复路由器的出厂默认设置。
- 备份和载入配置:用于备份系统设置信息,并在需要时将其重新载 入。
- 重启路中哭, 田于通过Web页面重新启动路中器。
- 修改登录口令:用于修改系统管理员的登录口令。
- 系统日志 · 用于查看系统日志信息以快速定位设备故障或了解网络情 况。
- 流量统计:用于实时查看局域网用户通过路由器进行通信的情况。 单击某个子项,即可进行相应的功能设置,下面将详细讲解各子项的 功能。

### 时间设置

选择菜单"系统工具->时间设置",可以在下图所示界面中设置路由 器的系统时间。设置系统时间有两种方式,手动设置系统时间和通过 互联网获取标准的GMT时间。

### 时间设置 **太五没景盛由我的系统时间,你可以选择自己没景时间或考从五群网上将取起准 Obcurred (a)** 注音、单幅路由器电磁后、映间信息态系统、坐你下次开机等上tetavnat后,路 由器落会自动拌取CMT时间。你必须免递上Tnternet拌取CMT时间或到此页设置 时间后。其他功能中的时间曝安才能生效。 (CMT+08:00) 北京、黄南、真鲁未客、承诺转到行政区、合业 et return.  $\boxed{2015} \not\equiv \boxed{3}$   $\boxed{3}$   $\boxed{31}$   $\boxed{3}$ 日期。 时间。  $\boxed{0}$  at  $\boxed{37}$   $\leftarrow$   $\boxed{9}$  at  $0, 0, 0, 0$ 什么伸田NTP邮名来:. 优先使用NTP服务器2- $0.0.0.0$ #Brown时间 (仅在连上互联网后才能获取GMT时间) 保存事助

► 优先使用NTP 服务器:该项用来设置NTP服务器的IP地址(最多可 以输入两个)。NTP服务器是网络时间服务器,用于同步互联网上 的计算机时间。该路由器中内置了一些常用的NTP服务器地址, 一旦与Internet连接后,路由器可以自动获取系统时间。但是, 若此处设置了该项,则当路由器获取GMT时间时,将优先从已设 置的时间服务器上获取。

设置系统时间有以下两种方式:

### ■ 手动设置系统时间

首先请选择所在的时区,然后在日期和时间栏内填入相应值,最后单 击"保存"按钮即可完成系统时间的设置。

### ■ 通过互联网获取GMT时间

首先请连接互联网,然后选择所在的时区,最后单击"获取GMT时 间"按钮即可从互联网上获取标准的GMT时间。

> 1. NTP (Network Time Protocol, 网络时间协议) 用来为路由器、 交换机和工作站之间提供时间同步。时间同步的作用是可以将 多台网络设备上的相关事件记录联系起来,有助于分析复杂的 故障和安全事件等。

2. 关闭路由器电源后,时间信息会丢失,只有当下次开机连上 Internet后,路由器才会自动获取GMT时间。

3. 必须先通过Internet获取GMT时间或在此页手动设置系统时间 后,路由器其他功能(如防火墙)中的时间限定才能生效。

### 指示灯控制

选择菜单"系统工具->指示灯控制",可以在下图所示界面中对指示 灯进行控制。可选择开启或关闭指示灯。

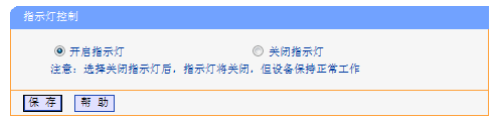

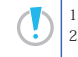

1. 选择关闭指示灯后,指示灯将关闭,但设备保持正常工作。 2. 可根据需求,开启或关闭的指示灯;已与之注册的也会相应地 开启或关闭其指示灯。

### 诊断工具

选择菜单"系统工具->诊断工具",可以在下图所示界面中通过使用 Ping或Tracert功能来测试路由器和其它主机(包括网络设备)的连 接情况。

### 诊断工具 在本页面可以使用Ping或者Tracert,诊断路由器的连接状态。 参数设置 连择操作:  $Q$ Ping  $Q$ Tracert IP 操址/域名: Ping 包数目:  $\overline{a}$  $1 + \sin x$ Ping 包太小:  $64$ (4-1472字节) Pine #884 : ann T cinn-2000 寒秒) Tracert Skett:  $\top$  C1-30  $\top$ 诊断结果 塞角器已经就结. 开始 帮助

▶ 选择操作, 选择使用Ping或Tracert.功能来检测路由器的连接状 态。其中Ping功能用来检测路由器和被测主机是否已连通及连接 延时等,而Tracert功能用来检测路由器要连通被测主机时需经过 的其他路由器的个数。

- ► IP地址/域名:与路由器连接的设备的IP地址或域名。
- ► Ping包数目:Ping操作发出的Ping包数目,推荐保持默认值4。
- ▶ Ping包大小: Ping操作发出的Ping包的大小, 推荐保持默认值 64。
- ▶ Ping超时: 设置Ping操作的超时时间。即超过这个时间没收到回 应(Reply)时,认为Ping操作失败。
- ► Tracert跳数:设置Tracert的跳数,即超过此跳数值还没有连通 待测设备时,将被判定为连接失败。

填好相关参数后单击"开始"按钮,路由器就开始进行相应的Ping或 Tracert测试了,并显示测试结果。

下图分别是路由器与域名为www.baidu.com的主机正常连接时使用Ping 功能诊断的结果,以及路由器与域名为www.baidu.com的主机没有连 通时使用Ping功能诊断的结果。

Ping诊断结果-成功:

### 诊断工具

### 在本页面可以使用Ping或者Tracert,诊断路由器的连接状态。

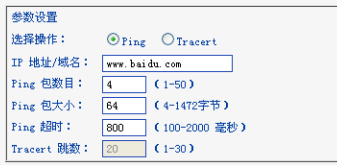

### 诊断结果

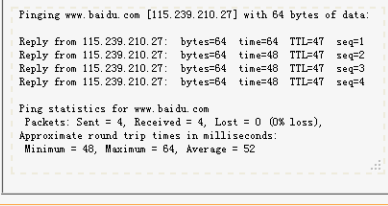

开始 帮助

Ping诊断结果-失败:

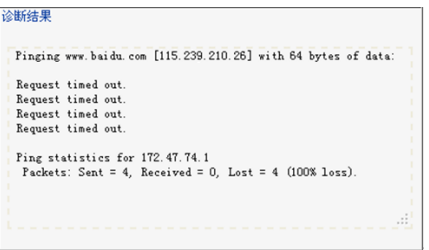

下图分别是路由器与IP地址为10.145.206.66的主机正常连接时使用 Tracert功能诊断的结果,以及路由器与IP地址为10.145.206.66的主 机没有连通时使用Tracert功能诊断的结果。

### Tracert诊断结果—成功

### 诊断工具

### 在本页面可以使用ping或者tracert,诊断路由器的连接状态。

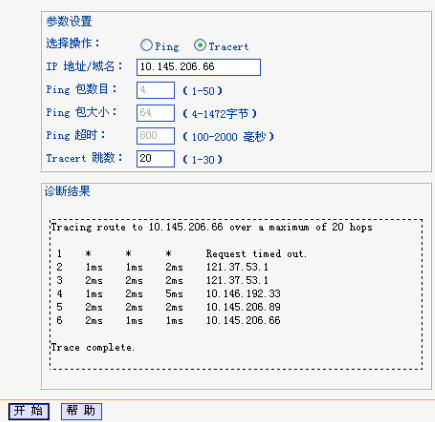

Tracert诊断结果—失败

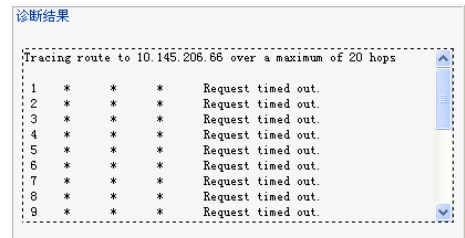

### 软件升级

选择菜单"系统工具->软件升级",可以在下图所示界面中升级本路 由器的软件版本以获得更多的功能和更为稳定的性能。

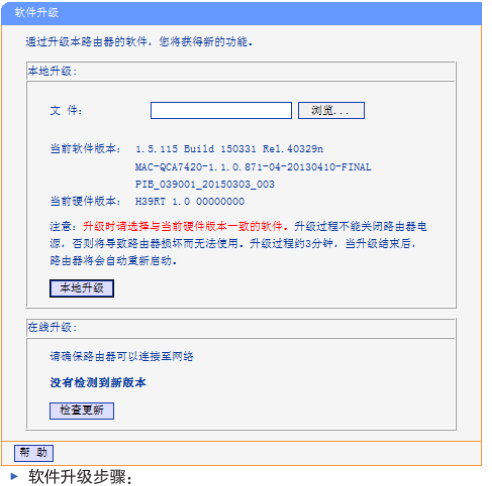

第一步:单击"检查更新"按钮,或者登录TP-LINK的网站 (http://www.tp-link.com.cn),下载最新版本的软件。

第二步:单击"浏览"按钮选择升级文件。 第三步:单击"本地升级"进行软件升级。 第四步:升级完成后,路由器将自动重启。

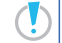

1. 升级软件后, 路由器可能会恢复到出厂默认设置, 现有的所有<br> 设置信息将丢失, 建议在升级软件之前备份现有设置信息, 请 参考各位的表述人民管官内容。

2. 升级时请选择与当前硬件版本一致的软件。升级过程中不能关 闭路由器电源,否则将导致路由器损坏而无法使用。当升级结 束后,路由器将会自动重启。

### <span id="page-66-0"></span>恢复出厂设置

选择菜单"系统工具->恢复出厂设置",可以将路由器的所有设置恢 复到出厂时的默认状态。恢复出厂设置后,路由器将自动重启,"恢 复出厂设置"页面如下图所示。

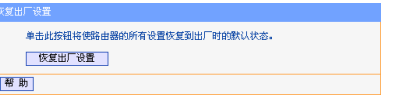

单击"恢复出厂设置"按钮,路由器的所有设置将恢复到出厂时的默 认状态。其中:

- ► 默认的IP地址:192.168.1.1
- ► 默认的子网掩码:255.255.255.0

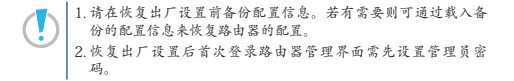

### <span id="page-67-0"></span>备份和载入配置

选择菜单"系统工具->备份和载入配置",可以在下图所示界面中备 份或载入路由器配置文件。

配置备份功能可以将路由器的设置以文件形式保存到电脑中,以备下 次使用;在升级路由器软件或在载入新的配置文件前备份路由器的原 有配置,可以有效防止升级软件或载入新配置文件过程中丢失原有配 置的问题。

配置载入功能则可以将先前保存的或已编辑好的配置文件重新载入。 如需为多台路由器配置相同的设置,可先配置一台路由器,保存其配 置文件后,再将其载入到其它的路由器中,这样可以节省配置时间。

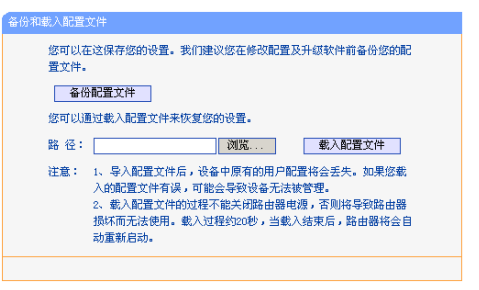

例1:如果您希望备份现有路由器的配置文件到C:\Router\backup,可 以按照如下步骤操作。

1 在"配置文件备份和载入"界面中单击"备份配置文件"。

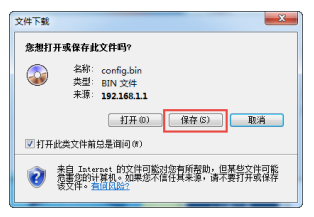

- 2 在上图界面中单击"保存"按钮。
- 3 在下图界面中选择文件存放路径 "C:\Router\backup", 然后单击 "保存"按钮即可完成文件备份。

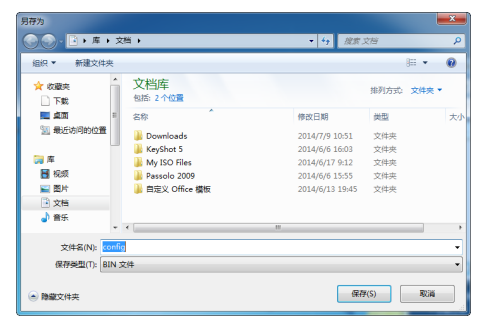

例2:如果您希望将C:\Router\backup目录下的config.bin文件载入到 路由器中,请按照如下步骤操作。

- 1 在"配置文件备份和载入"界面中单击"浏览"按钮来选定 config.bin文件, 或者在"路径"栏中输入文件的全路径"C:\ Router\backup\config.bin"。
- 2 单击"载入配置文件"按钮即可。

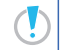

1. 载入配置文件后, 设备中原有的配置信息将会丢失, 所以在导 入配置文件前请先备份配置。如果载入的配置文件有误,可重 新载入先前备份的文件。

2. 配置文件载入的过程中不能关闭路由器电源,否则将导致路由 器损坏而无法使用。载入文件的大小及配置命令正确与否会影 响载入过程所需要的时间。如果载入结束且没有错误,路由器 将会自动重新启动。如果载入有错,请根据提示信息自己选择 是不保存配置, 最好能重启路由器。

### 重启路由器

洗择菜单"系统工具->重启路由器",可以将路由器重新启动,如下 图所示。

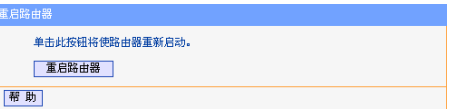

本路由器的某些设置需要在路由器重新启动后才能生效。

- 设置后系统能自动重启的项目有:
	- ► 对路由器进行软件升级
	- ► 恢复路由器的出厂设置
	- ► 修改LAN口的基本网络参数
	- ► 进行MAC地址克隆/恢复出厂MAC
- 设置后需手动重启路由器才能生效的项目有:
	- ► 修改路由器的远程WEB管理端口

手动重启的方法:单击"重启路由器"界面中的"重启路由器"按 钮。

### 修改登录口令

选择菜单"系统工具->修改登录口令",可以在下图所示界面中修改 登录系统管理员的登录口令。修改完成后,单击"保存"按钮即可。

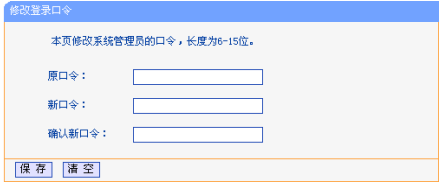

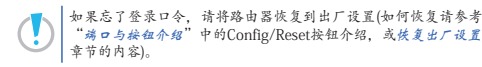

系统日志

选择菜单"系统工具->系统日志",可以在下图所示界面中查看路由

器的日志信息。该界面记录了路由器的系统日志,可以通过查询日志 了解网络情况和快速定位设备故障。

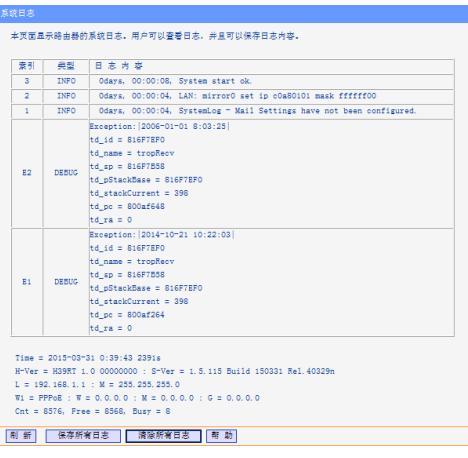

► 刷新:单击此按钮,路由器将刷新页面,显示最新的日志列表。

► 清除所有日志:单击此按钮,路由器中的日志将被永久删除。

### 流量统计

选择菜单"系统工具->流量统计",可以在下图所示界面中查看路由 器的流量信息。单击刷新按钮,可以更新流量统计表。

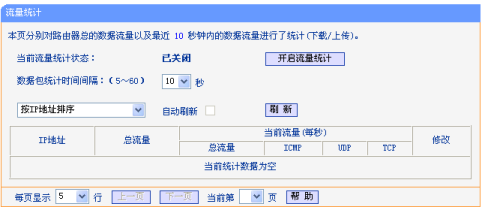

- ► 数据包统计时间间隔:该数值决定了统计路由器当前流量的时间 间隔。
- ▶ IP地址: 被统计主机的IP地址, 此处也会显示该主机的MAC地址。
- ► 总流量:该项分别用数据包个数和字节数来统计路由器接收和发 送数据的总流量。
- ► 当前流量:该项显示在不同的统计单位下,路由器在当前10秒钟 内接收和发送不同数据的总流量。

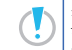

若要查看路由器的流量信息,必须先开启路由器的流量统计功能。 如无需流量统计,可以关闭该功能,这样可以提高路由器的数据处 理能力。

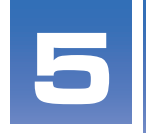

# 附录

■ 本章介绍您可能遇到的触屏HyFi无线路由器以及配套使 用的扩展器的问题与解决方案,如何设置IE浏览器和查 询无线MAC地址,以便登录WEB管理界面进行路由高级功 能的设置,以及触屏HyFi无线路由器的基本规格。

# 常见问题解答

### 触屏HyFi无线路由器

1 忘记了触屏HyFi无线路由器的管理密码怎么办(如何将路由器恢复出 厂设置)?

忘记了路由器的管理密码只能将路由器恢复出厂设置。在路由器的 后面板上有一个标识为Reset的按键。通电状态下,使用针状物长按 Reset键(约3秒钟)直到屏幕提示"正在恢复出厂设置,请稍候", 路由器将恢复出厂设置并重启。

### 2 忘记无线密码怎么办?

- 一般来说有以下3种方法:
- ▶ 在触控屏上,点击 $\Omega$ ,进入无线设置页面,查看无线密码;
- ► 使用网线连接计算机和触屏HyFi无线路由器,通过有线的方式登 录并查看无线安全设置的相关参数;
- ► 将路由器恢复到出厂设置,然后重新设置无线密码。
- 3 如何判断我的上网方式?

我们可以通过如下几种简单的方法来辨别常见的上网方式:

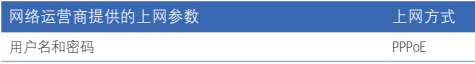
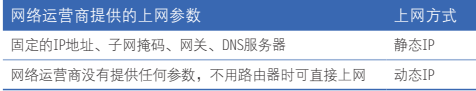

### 4 触屏HyFi无线路由器可以单独使用吗?

触屏HyFi无线路由器可以作为无线路由器单独使用,也可以搭配HyFi 智能无线路由器一起使用。

5 触屏HyFi无线路由器当无线AP(无线交换机)使用,怎么设置?

在现有的有线网络中实现无线功能时,可以把触屏HyFi无线路由器当 作一个无线AP(无线交换机)使用,设置步骤如下:

- 1)登录触屏HyFi无线路由器管理页面,更改其LAN口IP地址,避免 与内网其它设备冲突;关闭触屏HyFi无线路由器的DHCP功能并 重启;
- 2)将触屏HyFi无线路由器的LAN1/LAN2任意一LAN口与有线网络 中的路由器或交换机有线连接起来;
- 3)设置您的电脑、手机等无线设备的无线网络连接为自动获取 IP/DNS地址,或手动配置其网络参数与原先使用有线网络时一 致。
- 4)将您的电脑、手机等设备连接到触屏HyFi无线路由器的无线网 络。
- 6 登录不了触屏HyFi无线路由器的管理页面怎么办?
- ► 请确保您的计算机连接在路由器的LAN1/LAN2口的其中一个;
- ► 请确保计算机的IP地址及DNS服务器已设置为自动获取,在浏览器 地址栏输入tplogin.cn登录路由器管理页面;路由器默认的LAN口 IP地址为192.168.1.1,默认状态下您还可以在浏览器地址栏输入 192.168.1.1登录路由器管理页面;
- ► 如果您修改了路由器的WEB管理端口 (默认为80), 则登录路由 器管理页面时应输入http://LAN口IP:端口号,如当把端口修改为 88时,应输入http://192.168.1.1:88;
- ► 请确保您的浏览器设置为从"不进行拨号连接"并且没有设置代 理服务器,方法如下(以IE浏览器为例):

依次选择工具→Internet选项→连接,选择从不进行拨号连接:

点击局域网设置按钮,在代理服务器一栏取消勾选为 LAN 使用 代理服务器(这些设置不会应用于拨号或 VPN 连接)。

► 可尝试更换其它计算机进行登录;

若经过上述操作仍不能登录到路由器,请将路由器恢复出厂设置并重 新操作。

- 7 为什么我的笔记本电脑搜索不到无线信号?
	- ► 如果是笔记本电脑内置的无线网卡,请确认无线功能开关已打开 (建议联系笔记本电脑厂商或查阅相关说明书);
	- ► 在设备管理器中查看无线网卡驱动是否成功安装以及无线网卡是 否已启用。方法如下(以Windows 7系统为例):

右键点击桌面上的计算机,选择属性→设备管理器,若您的无线 网卡前显示如下图标,表示网卡已安装成功且启用。

#### 4 1 网络活配器

Realtek PCIe GBE Family Controller

### TP-LINK 300Mbps Wireless N USB Adapter

► 检查笔记本电脑的无线服务是否开启。方法如下(以Windows 7为 例).

右键点击桌面上我的电脑,选择管理。在计算机管理中选择服务 和应用程序,双击服务页面查看AutoConfig的状态,如下图所 示:

WLAN AutoConfig WLANSVC服务提供配置、发现、连... 已启动 自动 本地系统

► 请确认您的无线路由器的无线功能已开启且允许SSID广播。

### ☑ #Assm广播

### □ 开启WDS

- ► 请检查您的无线路由器的频段设置是否与您的网卡相匹配。 例如:您的网卡仅支持5GHz频段,而无线路由器频段却在 2.4GHz,则该频段与网卡不匹配,因而电脑搜索不到无线信号。
- ► 尝试近距离是否可以搜索到无线信号,避免因障碍物太多导致信 号衰减严重;

如果仍不能搜索到信号,请将路由器恢复出厂设置并重新操作。

- 8 为什么我的笔记本电脑搜到无线信号却连接不上?
	- ▶ 请确认尝试连接的无线信号的名称与无线路由器设置的无线网络 名称一致;
	- ▶ 请确认无线信号的强度,如果信号较弱,建议调整无线路由器的 位置或近距离连接;
	- ► 请确认无线路由器是否设置加密,如果已设置加密,检查无线网 卡与无线路由器的加密设置是否一致;
	- ► 删除您电脑上的无线网卡原有配置文件,重新进行连接;
	- ► 咨询笔记本电脑或无线网卡的厂商,按照相关的指导操作无线网 卡进行连接;

若仍然无法连接,请将路由器恢复到出厂设置并重新设置。

### 9 有线使用正常,为什么无线上不了网?

一般情况下,如果使用有线连接可以正常上网,那么说明路由器的配 置基本上是正常的。可以从下面几个方面排除故障:

- ► 检查无线网卡和无线路由器是否连接成功(即检查用无线方式能 否登录路由器管理页面);
- ► 确认连接到了正确的无线路由器(根据SSID号判断);
- ► 检查无线网络连接是否配置了正确的IP地址、网关和DNS服务器地 址;
- ► 检查路由器安全设置中有无设置过滤。

10为什么QQ正常,却打不开网页?

- ► 检查您的网络连接是否配置了正确的DNS服务器地址(可以咨询 当地运营商或者登录路由器的管理页面,在运行状态→WAN口 状态→DNS服务器外查看):
- ► 检查浏览器设置为从不进行拨号连接并且没有设置代理服务器;
- ► 更换一个浏览器(如Firefox)进行访问。

### 11 无线信号受哪些因素的影响?

- ► 无线局域网采用的是微波传输,微波的最大特点就是绕射能力非 常弱。家庭中最主要的障碍物就是墙壁,它不仅阻挡无线信号还 能把电磁的能量吸收掉,因此身处在墙后面的无线接收设备只能 接到很微弱的信号,或没有收到信号。
- ▶ 微波炉、蓝牙设备、无绳电话、电冰箱等的强大磁场会使无线网 络信号受到影响。
- ► 如果在无线环境中存在多台无线设备还有可能存在频道冲突,无 线信号串扰的问题。
- ► 距离无线设备及电缆线路100米内的无线电发射塔、电焊机、电 车或高压电力变压器等强信号干扰源,也可能会对无线信号或设 备产生强干扰。
- ► 室外传播时天气情况对无线信号的影响也很大,雷雨天或天气比 较阴沉的时候信号衰减比较厉害,晴天里信号能传输的距离会比 较远。

### 12如何改善信号传输质量?

- ▶ 为无线路由选择一个最佳的放置地点。这个放置地点的要求如 下:一、位置应偏高一些,以便在较高地方向下辐射,减少障碍 物的阻拦,尽量减少信号盲区;二、位置地点选择时应使信号尽 量少穿越隔墙,最好使房间中的无线客户端能与无线路由可视。
- ► 修改频道,减少无线串扰。注意:设置自己无线信号发射频道时 也要尽量保证离别人的无线信号频道5个以上。
- ► 减少居家电器干扰,保证信号畅通无阻。放置无线路由时尽量远 离上述设备。
- ► 如果无线路由天线是可拆卸的,可以通过更换天线达到增强无线 信号的目的。

## HyFi智能无线扩展器

- 1 添加HyFi扩展器不成功怎么办?
	- 1)请查看扩展器的指示灯状态,若不亮,则其电源插座可能接触不 良或已损坏。
	- 2)添加带有Config按钮的扩展器时,请确保每次只将一个扩展器上 电。
	- 3)带滤波器的排插可能导致HyFi产品无法使用。不建议用在排插 上,请尽量插在墙插上使用。
- 4)请确保每台触屏HyFi无线路由器搭配使用的HyFi扩展器数量不超 过7台。
- 5)路由器与扩展器必须在同一电表下使用,且它们之间的电力线距 离在300米以内。
- 6)请确保该扩展器未被添加过。在"HyFi扩展器"主界面点击 "HyFi扩展器"查看是否有该扩展器名称,如果有,则表明它已 被添加,因而无法再次搜索和添加它。
- 2 触屏HyFi无线路由器/HyFi扩展器可以用在排插上吗?

带滤波器的排插有可能导致HyFi产品无法使用。不建议用在排插上, 请尽量插在墙插上使用。

3 使用触屏HyFi无线路由器/HyFi扩展器在电力线上传输数据,会受到 家用电器干扰吗?

家电设备使用对触屏HyFi无线路由器/HyFi扩展器性能基本无影响, 但是充电器可能对其影响较大;所以,使用时,尽量避免在HyFi产品 附近使用充电器、电源适配器等设备。

# **IE**浏览器设置

1 打开IE浏览器(请使用不低于IE7的版本,下面以IE8为例),选择菜 单"工具"->"Internet选项",如下图所示。

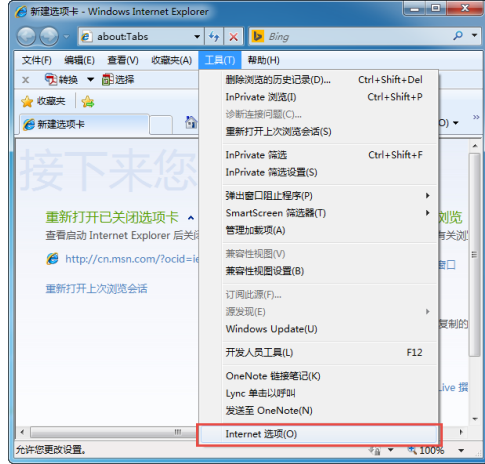

2 在Internet选项界面中点击"连接",勾选"从不进行拨号连接", 或将"拨号和虚拟专用网络设置"中的设置内容全部删除,如下图所 示。

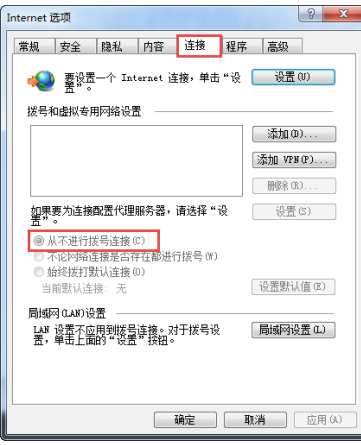

3 单击上图中的"局域网设置"按钮,确保"代理服务器"下的复选框 处于非选中状态,如下图界面所示,单击""确定""按钮返回。

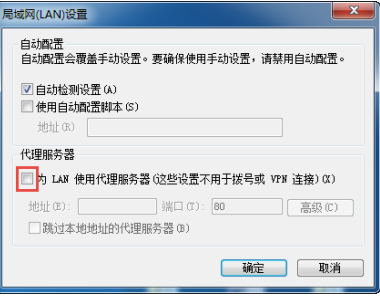

4 回到IE浏览器界面,选择菜单"文件",若下拉菜单中的"脱机工 作"前面有"√",则将其去掉。若该项前面没有"√"符号,则表 示脱机工作没有启用,不用设置,如下图所示。

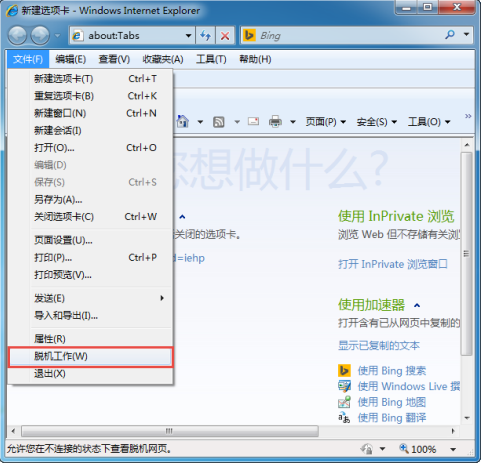

# **MAC**地址查询

## Windows XP系统下的查询

1 右键单击桌面上的"网上邻居"图标,在弹出的快捷菜单中选择 "属性"。

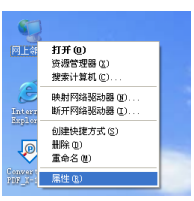

2 在打开的新页面中,右键单击"本地连接",选择"状态"。

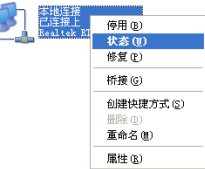

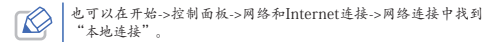

### 3 单击"本地连接 状态"页面中的"支持"选项卡。

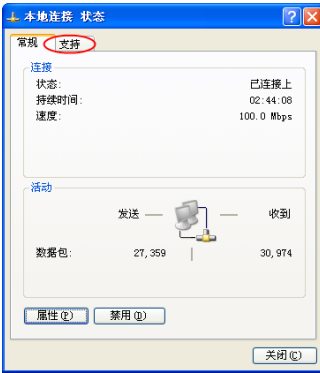

4 单击页面中的"详细信息"按钮。

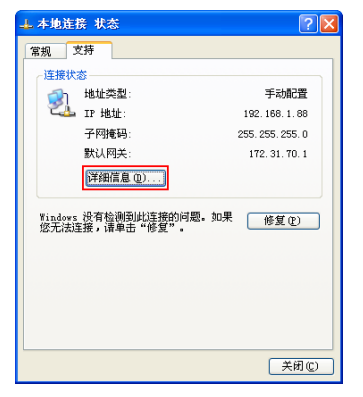

5 在打开的"网络连接详细信息"页面中,看到的"实际地址"即 是当前计算机的MAC地址。MAC地址格式为XX-XX-XX-XX-XX-XX, 其中X为16进制数,即0~9或A~F之间的值。此例中查看到的MAC 地址为00-0A-66-EB-54-37。

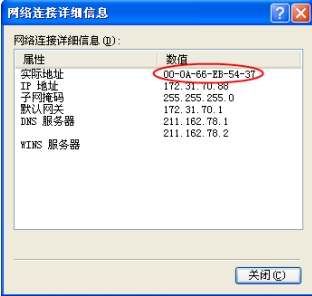

## Windows Vista系统下的查询

1 单击任务栏上的"开始"按钮,然后选择"控制面板"。

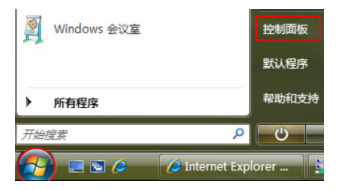

2 选择页面左边的"经典视图",然后双击"网络和共享中心"。

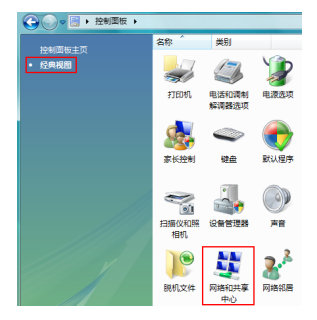

3 在打开的页面中,单击"查看状态"。

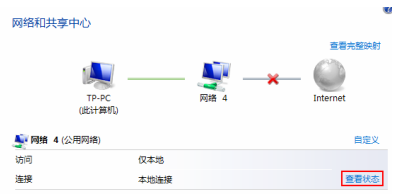

4 单击"本地连接状态"页面中的"详细信息"按钮。

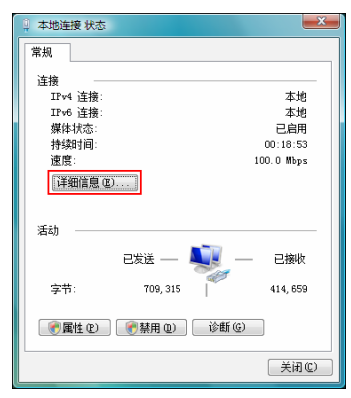

5 在打开的"网络连接详细信息"页面中,您看到的"实际地址" 即是当前计算机的MAC地址。MAC地址格式为XX-XX-XX-XX-XX-XX,其中X为16进制数,即0~9或A~F之间的值。此例中查看到的 MAC地址为00-19-66-5E-EC-11。

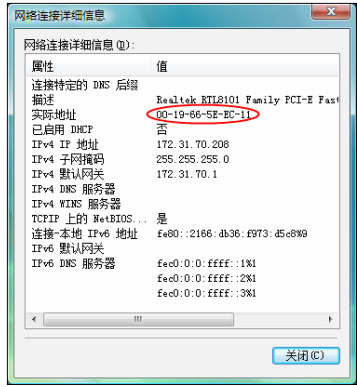

## Windows 7系统下的查询

1 点击任务栏上的"开始"按钮,然后选择"控制面板"。

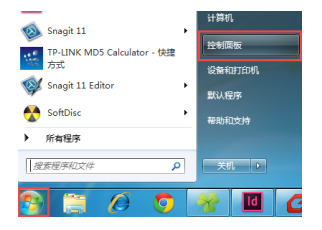

在"网络和Internet"页面中点击"查看网络状态和任务"。

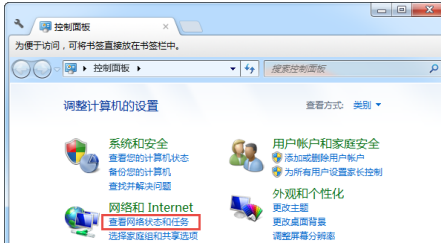

在打开的页面中,点击"无线网络连接"。

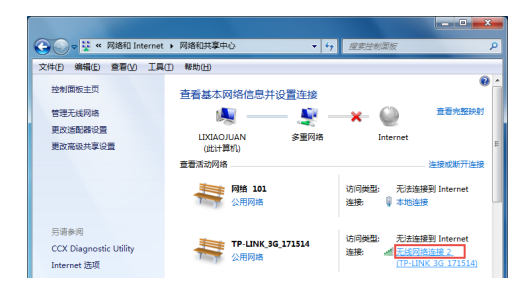

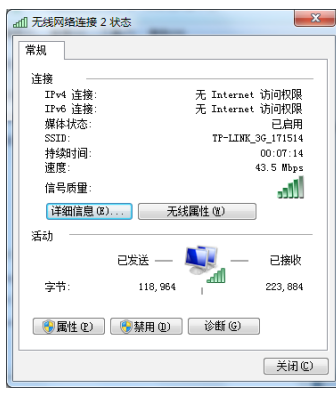

4 点击页面中的"详细信息"按钮。 5 在打开的"网络连接详细信息"页面中,您看到的"物理地址"即是 当前计算机的无线MAC地址。MAC地址格式为XX-XX-XX-XX-XX-XX,其 中X为16进制数,即0~9或A~F之间的值。此例中查看到的无线MAC地 址为14-CF-92-DE-F1-37。

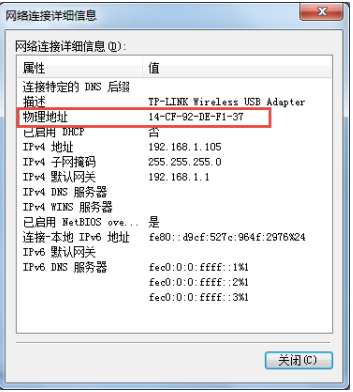

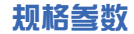

# 触屏HyFi无线路由器

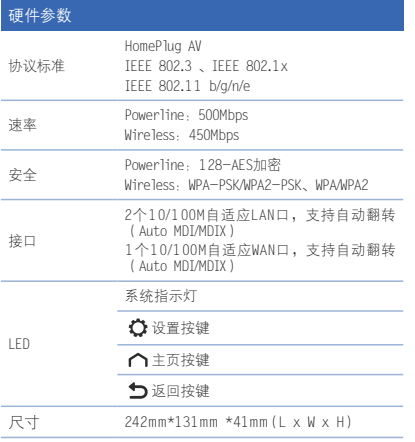

## 硬件参数

工作电压范围 AC 100V~240V

#### 其他 包装配件 触屏HyFi无线路由器,快速安装指南,路由 器参数记录标贴,保修卡及有毒有害物质声 明 使用环境 工作温度:0℃ 到 40℃ 存储温度:-40℃ 到 70℃ 工作湿度:10% 到 90%RH 不凝结 存储湿度:5% 到 90%RH 不凝结